## **SYSMAC CXONE-AL**@@**C-EV2/ CXONE-AL**@@**D-EV2**

**CX-Drive**

# **OPERATION MANUAL**

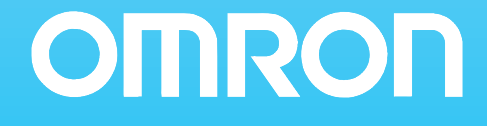

## **CXONE-AL**@@**C-EV2/ CXONE-AL**@@**D-EV2 CX-Drive**

## **Operation Manual**

Revised June 2007

## *Notice:*

OMRON products are manufactured for use according to proper procedures by a qualified operator and only for the purposes described in this manual.

The following conventions are used to indicate and classify precautions in this manual. Always heed the information provided with them. Failure to heed precautions can result in injury to people or damage to property.

- $\bigwedge$  DANGER Indicates an imminently hazardous situation which, if not avoided, will result in death or serious injury. Additionally, there may be severe property damage.
- $\sqrt{N}$  WARNING Indicates a potentially hazardous situation which, if not avoided, could result in death or serious injury. Additionally, there may be severe property damage.
- $\triangle$  Caution Indicates a potentially hazardous situation which, if not avoided, may result in minor or moderate injury, or property damage.

## *OMRON Product References*

All OMRON products are capitalized in this manual. The word "Unit" is also capitalized when it refers to an OMRON product, regardless of whether or not it appears in the proper name of the product.

The abbreviation "Ch," which appears in some displays and on some OMRON products, often means "word" and is abbreviated "Wd" in documentation in this sense.

The abbreviation "PLC" means Programmable Controller. "PC" is used, however, in some Programming Device displays to mean Programmable Controller.

## *Visual Aids*

The following headings appear in the left column of the manual to help you locate different types of information.

- **Note** Indicates information of particular interest for efficient and convenient operation of the product.
- *1,2,3...* 1. Indicates lists of one sort or another, such as procedures, checklists, etc.

#### **OMRON, 2005**

All rights reserved. No part of this publication may be reproduced, stored in a retrieval system, or transmitted, in any form, or by any means, mechanical, electronic, photocopying, recording, or otherwise, without the prior written permission of OMRON.

No patent liability is assumed with respect to the use of the information contained herein. Moreover, because OMRON is constantly striving to improve its high-quality products, the information contained in this manual is subject to change without notice. Every precaution has been taken in the preparation of this manual. Nevertheless, OMRON assumes no responsibility for errors or omissions. Neither is any liability assumed for damages resulting from the use of the information contained in this publication.

## **TABLE OF CONTENTS**

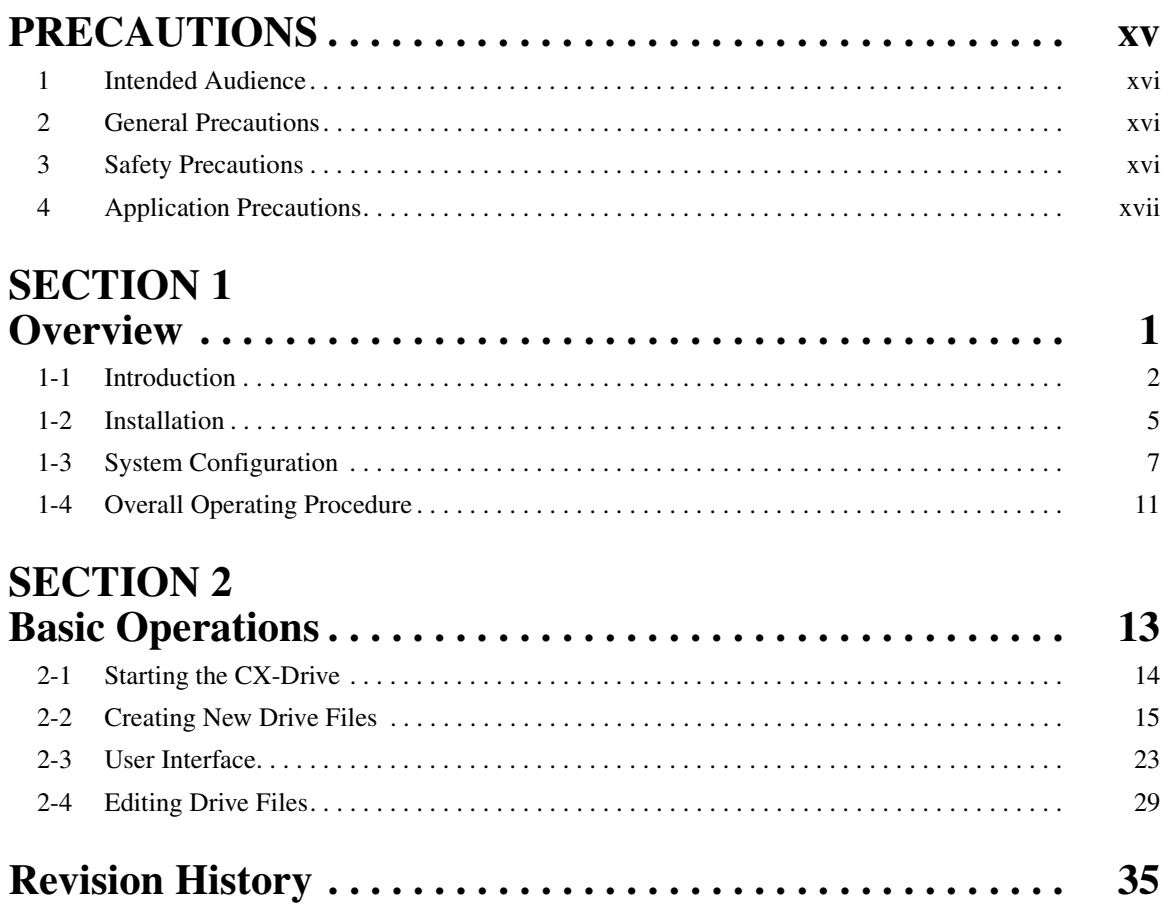

## **TABLE OF CONTENTS**

## *About this Manual:*

This manual provides information required to use the CX-Drive Inverter/Servo Support Software, including specifications and operating methods. The CX-Drive runs on Windows 98, Me, NT 4.0, 2000, XP, or Vista and is used to set, transfer, and compare parameters; perform test runs and adjustment; and performing monitoring and data tracing for OMRON Inverters and Servos.

Please read this manual carefully and be sure you understand the information provided before attempting to use the CX-Drive. Be sure to read the precautions provided in the following section.

Please read the relevant Inverter or Servo manuals carefully and be sure you understand the information provided before setting up or using an application for a drive.

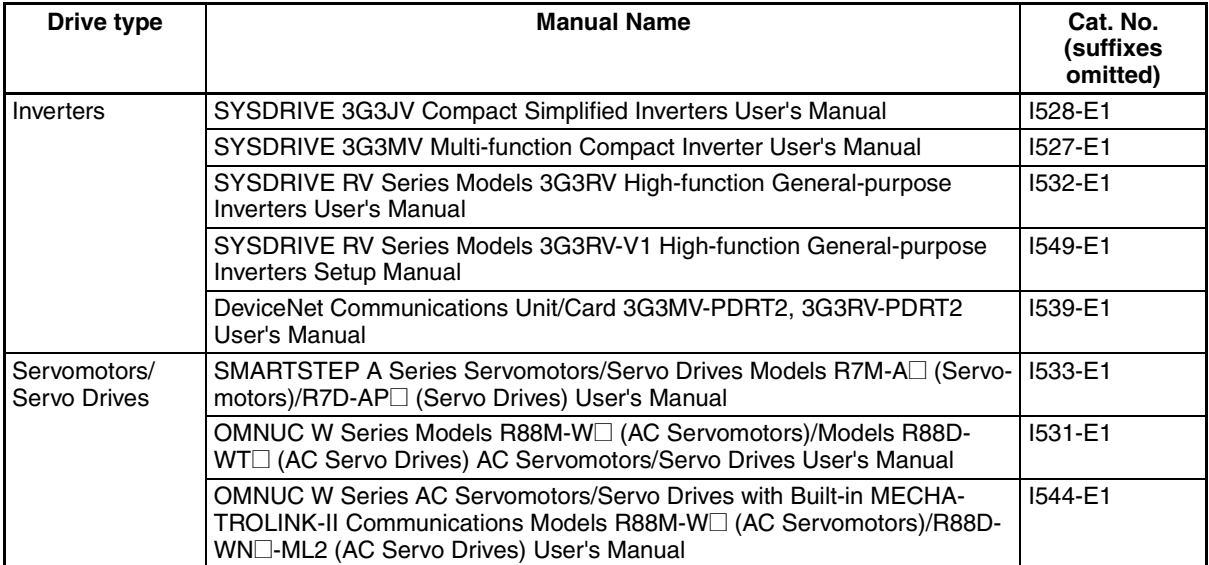

For details on procedures for installing the CX-Drive from the CX-One FA Integrated Tool Package, refer to the CX-One Setup Manual (W463) provided with CX-One.

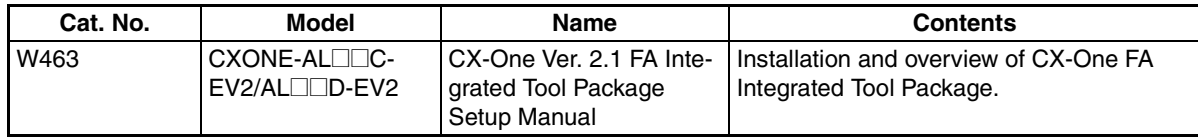

*Precautions* provides general precautions for using the CX-Drive, Programmable Controller, and related devices.

**Section 1** provides an overview of the CX-Drive, and describes the functions and system requirements required to operate the CX-Drive. It also provided installation methods and the overall procedure for using the CX-Drive.

provides basic operating procedures for using the CX-Drive, including descriptions of CX-Drive windows and parameter setting procedures.

Also refer to the CX-Drive Online Help for operating procedures and functions.

Select Help from the Help Menu or click the Button to display context help, which displays help about the currently displayed window.

## *Version Improvements*

Addition of Supported Inverters

Support for the following Inverters has been added for version 1.12 of the CX-Drive: 3G3RV Inverters, Version 1 (-V1)

To specify the 3G3RV-V1 offline with CX-Drive version 1.3, select "3G3RV" in the Drive Type dialog box (see page 17) and then specify "V1" in the specification field.

#### **Change to Relative Path Information for Workspace Files (Extension .sdw)**

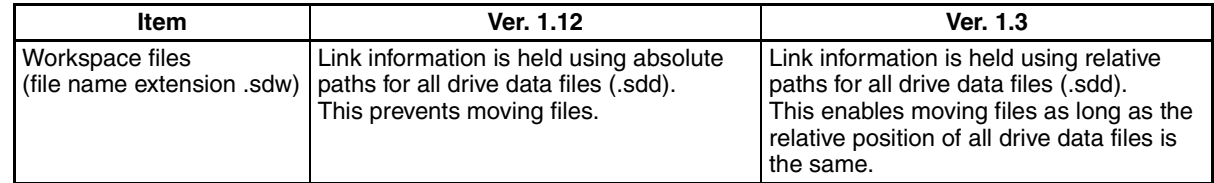

#### **Support for Windows Vista**

CX-Drive version 1.4 or higher will run on Windows Vista.

## *Registered Trademark*

• MECHATROLINK is a registered trademark of the MECHATROLINK Members Association.

## *Read and Understand this Manual*

Please read and understand this manual before using the product. Please consult your OMRON representative if you have any questions or comments.

## *Warranty and Limitations of Liability*

## *WARRANTY*

OMRON's exclusive warranty is that the products are free from defects in materials and workmanship for a period of one year (or other period if specified) from date of sale by OMRON.

OMRON MAKES NO WARRANTY OR REPRESENTATION, EXPRESS OR IMPLIED, REGARDING NON-INFRINGEMENT, MERCHANTABILITY, OR FITNESS FOR PARTICULAR PURPOSE OF THE PRODUCTS. ANY BUYER OR USER ACKNOWLEDGES THAT THE BUYER OR USER ALONE HAS DETERMINED THAT THE PRODUCTS WILL SUITABLY MEET THE REQUIREMENTS OF THEIR INTENDED USE. OMRON DISCLAIMS ALL OTHER WARRANTIES, EXPRESS OR IMPLIED.

## *LIMITATIONS OF LIABILITY*

OMRON SHALL NOT BE RESPONSIBLE FOR SPECIAL, INDIRECT, OR CONSEQUENTIAL DAMAGES, LOSS OF PROFITS OR COMMERCIAL LOSS IN ANY WAY CONNECTED WITH THE PRODUCTS, WHETHER SUCH CLAIM IS BASED ON CONTRACT, WARRANTY, NEGLIGENCE, OR STRICT LIABILITY.

In no event shall the responsibility of OMRON for any act exceed the individual price of the product on which liability is asserted.

IN NO EVENT SHALL OMRON BE RESPONSIBLE FOR WARRANTY, REPAIR, OR OTHER CLAIMS REGARDING THE PRODUCTS UNLESS OMRON'S ANALYSIS CONFIRMS THAT THE PRODUCTS WERE PROPERLY HANDLED, STORED, INSTALLED, AND MAINTAINED AND NOT SUBJECT TO CONTAMINATION, ABUSE, MISUSE, OR INAPPROPRIATE MODIFICATION OR REPAIR.

## *Application Considerations*

## *SUITABILITY FOR USE*

OMRON shall not be responsible for conformity with any standards, codes, or regulations that apply to the combination of products in the customer's application or use of the products.

At the customer's request, OMRON will provide applicable third party certification documents identifying ratings and limitations of use that apply to the products. This information by itself is not sufficient for a complete determination of the suitability of the products in combination with the end product, machine, system, or other application or use.

The following are some examples of applications for which particular attention must be given. This is not intended to be an exhaustive list of all possible uses of the products, nor is it intended to imply that the uses listed may be suitable for the products:

- Outdoor use, uses involving potential chemical contamination or electrical interference, or conditions or uses not described in this manual.
- Nuclear energy control systems, combustion systems, railroad systems, aviation systems, medical equipment, amusement machines, vehicles, safety equipment, and installations subject to separate industry or government regulations.
- Systems, machines, and equipment that could present a risk to life or property.

Please know and observe all prohibitions of use applicable to the products.

NEVER USE THE PRODUCTS FOR AN APPLICATION INVOLVING SERIOUS RISK TO LIFE OR PROPERTY WITHOUT ENSURING THAT THE SYSTEM AS A WHOLE HAS BEEN DESIGNED TO ADDRESS THE RISKS, AND THAT THE OMRON PRODUCTS ARE PROPERLY RATED AND INSTALLED FOR THE INTENDED USE WITHIN THE OVERALL EQUIPMENT OR SYSTEM.

## *PROGRAMMABLE PRODUCTS*

OMRON shall not be responsible for the user's programming of a programmable product, or any consequence thereof.

## *Disclaimers*

## *CHANGE IN SPECIFICATIONS*

Product specifications and accessories may be changed at any time based on improvements and other reasons.

It is our practice to change model numbers when published ratings or features are changed, or when significant construction changes are made. However, some specifications of the products may be changed without any notice. When in doubt, special model numbers may be assigned to fix or establish key specifications for your application on your request. Please consult with your OMRON representative at any time to confirm actual specifications of purchased products.

## *DIMENSIONS AND WEIGHTS*

Dimensions and weights are nominal and are not to be used for manufacturing purposes, even when tolerances are shown.

## *PERFORMANCE DATA*

Performance data given in this manual is provided as a guide for the user in determining suitability and does not constitute a warranty. It may represent the result of OMRON's test conditions, and the users must correlate it to actual application requirements. Actual performance is subject to the OMRON Warranty and Limitations of Liability.

## *ERRORS AND OMISSIONS*

The information in this manual has been carefully checked and is believed to be accurate; however, no responsibility is assumed for clerical, typographical, or proofreading errors, or omissions.

## **PRECAUTIONS**

This section provides general precautions for using the CX-Drive.

**The information contained in this section is important for the safe and reliable application of the CX-Drive. You must read this section and understand the information contained before attempting to install or use the CX-Drive.** 

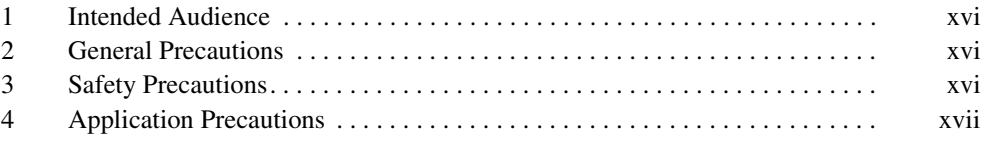

## **1 Intended Audience**

This manual is intended for the following personnel, who must also have knowledge of electrical systems (an electrical engineer or the equivalent).

- Personnel in charge of installing FA systems.
- Personnel in charge of designing FA systems.
- Personnel in charge of managing FA systems and facilities.

## **2 General Precautions**

The user must operate the product according to the performance specifications described in the operation manuals.

Before using the product under conditions which are not described in the manual or applying the product to nuclear control systems, railroad systems, aviation systems, vehicles, combustion systems, medical equipment, amusement machines, safety equipment, and other systems, machines, and equipment that may have a serious influence on lives and property if used improperly, consult your OMRON representative.

Make sure that the ratings and performance characteristics of the product are sufficient for the systems, machines, and equipment, and be sure to provide the systems, machines, and equipment with double safety mechanisms.

This manual provides information for programming and operating the Unit. Be sure to read this manual before attempting to use the Unit and keep this manual close at hand for reference during operation.

 $\sqrt{N}$  WARNING It is extremely important that the CX-Drive and related devices be used for the specified purpose and under the specified conditions, especially in applications that can directly or indirectly affect human life. You must consult with your OMRON representative before applying CX-Drive and related devices to the above-mentioned applications.

## **3 Safety Precautions**

- $\sqrt{N}$  Caution It may become impossible to stop motor rotation if serial communications fail during test runs. Always provide an external hardware means of stopping the motor.
- $\triangle$  Caution Confirm safety at the destination node before transferring parameters or other data to another node from the CX-Drive. Doing either of these without confirming safety may result in injury.
- $\sqrt{R}$  Caution Always confirm the axis number carefully before starting operation from the CX-Drive.
- $\hat{A}$  Caution The CS1W-CIF31 Serial Conversion Cable cannot be used to connect a computer running the CX-Drive to the 3G3MV. (See the following note.).

#### **Note USB-Serial Conversion Cables That Can Be Used**

For 3G3JV- and 3G3RV-series Inverters: CS1W-CIF31 USB-Serial Conversion Cable.

(The commercially available products listed below can also be used.)

**xvi**

For 3G3MV-series Inverters: The CS1W-CIF31 cannot be used. Use the commercially available products listed below.

#### **Commercially Available USB-Serial Conversion Cables**

BHS-US01/GP manufactured by Buffalo

USB-CVRS9 manufactured by Sanwa

The commercially available USB-serial converters have been successfully tested for OMRON Inverters but operation may be unstable in some operating environments (mainly depending on the ambient temperature, humidity, and noise). The functions, performance, and reliability of these converters may not be as specified under all possible conditions. Check the warranty information from the manufacturer.

## **4 Application Precautions**

Observe the following precautions when using the CX-Drive.

- Confirm that set parameters operate properly before using them in actual applications.
- Do not turn OFF the power to the Servo Drive while writing to flash memory. In the worst case, doing so may damage the flash memory.
- After replacing an Inverter or Servo Drive, restart operation only after saving the required parameters in the new Inverter or Servo Drive.
- Confirm that no adverse effect will occur in the system before attempting any of the following. Not doing so may result in an unexpected operation.
	- Changing the operating mode of the PLC (including changing the Startup Mode)
	- Changing parameter settings
	- Automatically downloading parameters (This function is enable by selecting the Autodownload when a parameter is updated Option on the Online Options Tab Page in the window that appears when *Tools - Options* is selected from the menu bar.)
- Do not turn OFF the power to the computer while installing or uninstalling the CX-Drive. Doing so may result in corrupted data in the computer.
- The multi-turn counter and alarms will be set in the absolute serial encoder if the absolute encoder setting function is performed. If the absolute encoder's multi-turn counter is reset to zero, the coordinate system of the mechanical system will change from what it was previously. Be sure that the encoder is set correctly before resetting the mechanical system to the zero point.

## **SECTION 1 Overview**

This section provides an overview of the CX-Drive, and describes the functions and system requirements required to operate the CX-Drive. It also provided installation methods and the overall procedure for using the CX-Drive.

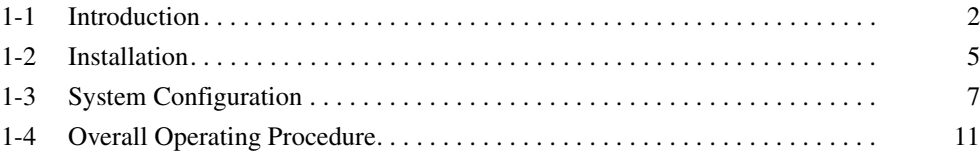

## **1-1 Introduction**

## **1-1-1 What Is the CX-Drive?**

The CX-Drive is a software application that enables 1) setting, downloading, uploading, and comparing parameters, 2) test runs and tuning, and 3) monitoring and data tracing for Inverters and Servos.

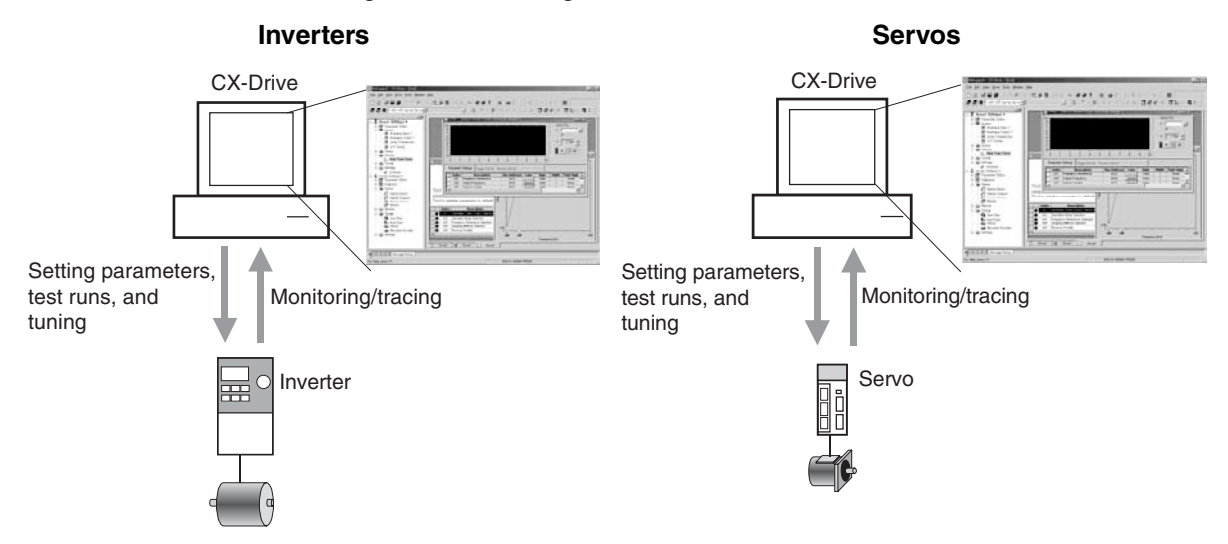

### **1-1-2 Features**

#### **Supports Most OMRON Inverters and Servos**

#### **Wide Range of Parameter Editing Functions**

**Easy and Dependable Parameter Editing for Inverters and Servos**

**Easily Check Drive Parameters and Upload/ Download Only Selected Parameters**

**Edit Parameters in Graphic Form**

**Display Parameters in Diagrams**

#### **Automatically Detect Drives**

The CX-Drive can be used with OMRON's 3G3JV, 3G3MV, and 3G3RV Inverters, as well as OMRON's SMARTSTEP, W-series, and MECHATROLINK-IIcompliant (see note) W-series Servo Drives.

Inverter and Servo parameters can be edited using parameter numbers or by category. Parameter editing tables show parameter ID numbers, descriptions, units, default values, and ranges in the same way as in the Servo manuals. Parameters can be set using pull-down menus or by typing in settings.

Parameter settings can be easily reviewed because setting status (e.g., modified, warning, default, or disabled) is shown for each parameter to avoid setting mistakes.

When connected online, you can easily display drive parameters by using a comparison function. Also, the selected parameters can be downloaded to or uploaded from the drive as required.

Inverter parameters, such as V/F profiles and jump frequencies, can be displayed in graphic charts.

Drive parameters can be displayed in diagrams, such as PID diagrams or position/speed/torque block diagrams.

The connected drives can be detected automatically and displayed in a list without setting model numbers or connection types. Just select a drive to add it to the Workspace.

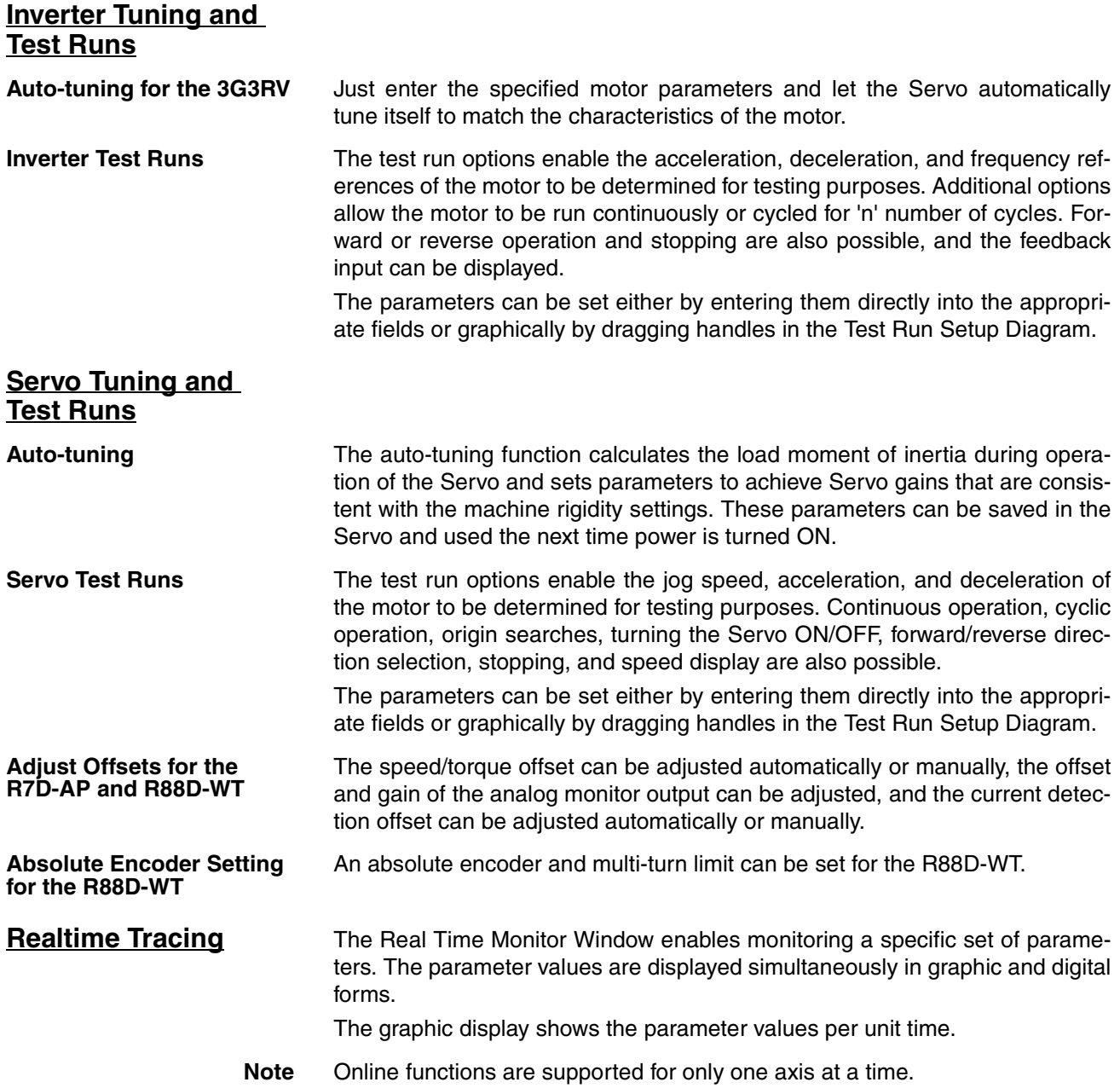

## **1-1-3 Applicable Drives and Communications**

The CX-Drive supports the following drives and communications.

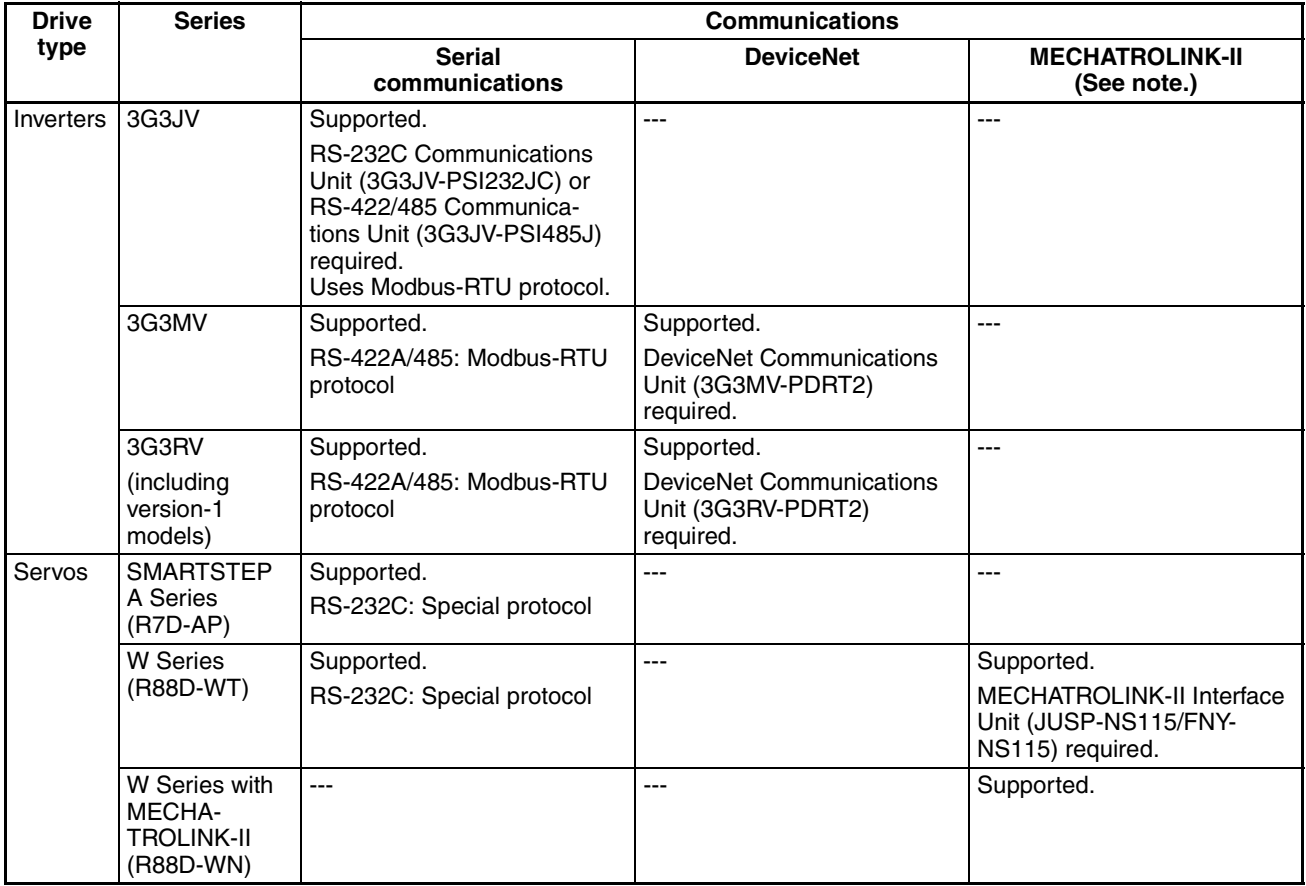

Refer to 1-3 System Configuration for the system configuration.

### **1-1-4 Files Created by CX-Drive**

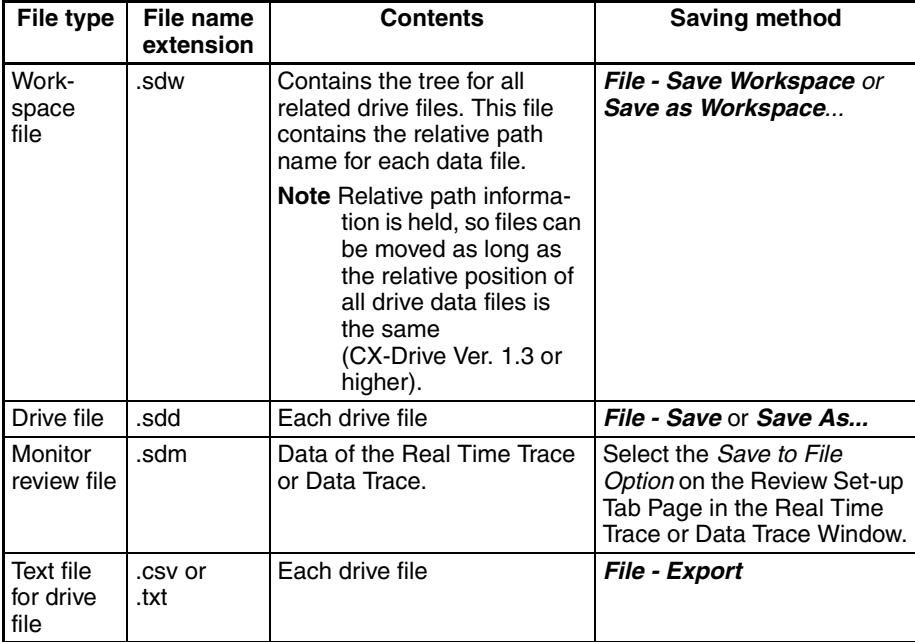

The CX-Drive creates the following files.

**Note** Consecutive parameters can be exported to Microsoft Excel via the clipboard by selecting the required parameters with the mouse or from the keyboard (Shift + Cursor Keys) and then selecting *Edit - Copy* from the menu.

The CX-Drive can import the following data files.

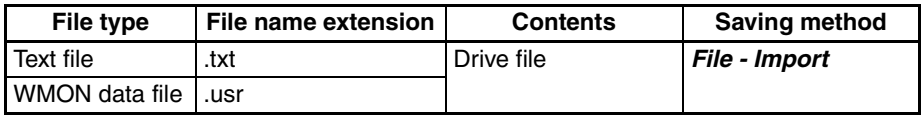

### **1-1-5 Computer System Requirements**

Refer to the CX-One Ver. 2.1 Setup Manual (W463) for the computer system requirements for the CX-Drive.

### **1-1-6 Confirming Product Contents**

Refer to the following manual for the product configuration of the CX-One Ver. 2.1, which contains the CX-Drive.

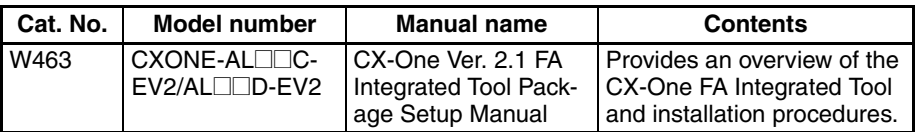

## **1-2 Installation**

### **1-2-1 Required Software**

To use the CX-Drive, the software applications listed below must be installed on the same computer.

*1,2,3...* 1. CX-Drive

2. Communications driver: CX-Server (including CX-Server Driver Management Tool)

**CX-Drive Availability** The CX-Drive must be installed from the CX-One Package. Refer to the following manual for installation procedures for the CX-One Package.

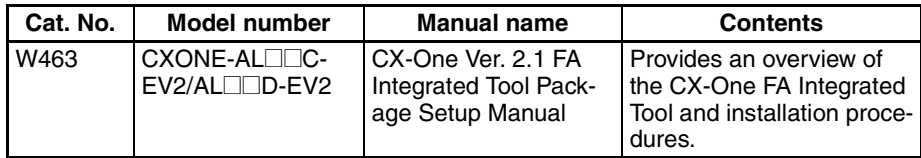

## **1-3 System Configuration**

## **1-3-1 Inverter Connection**

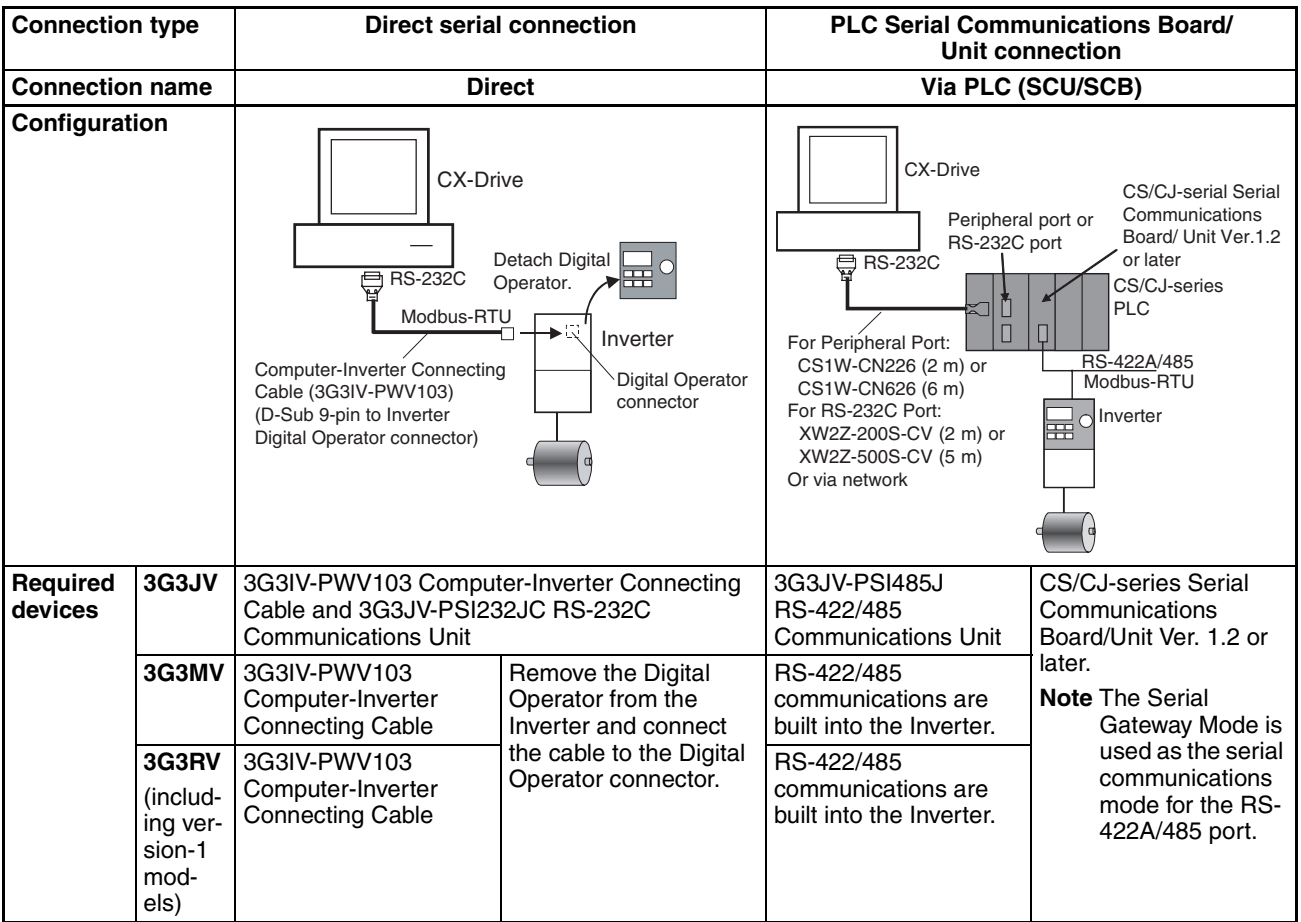

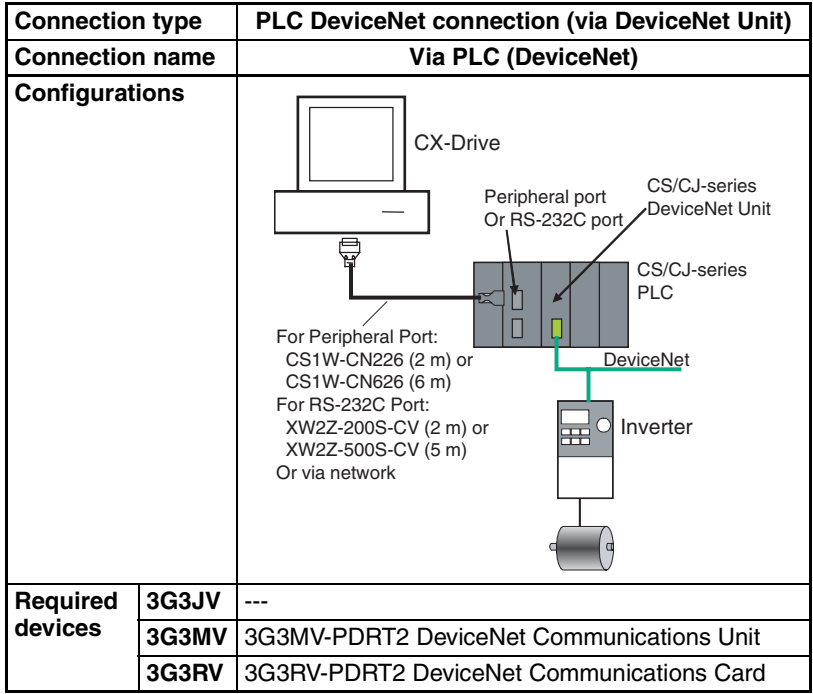

## **1-3-2 Servo Connection**

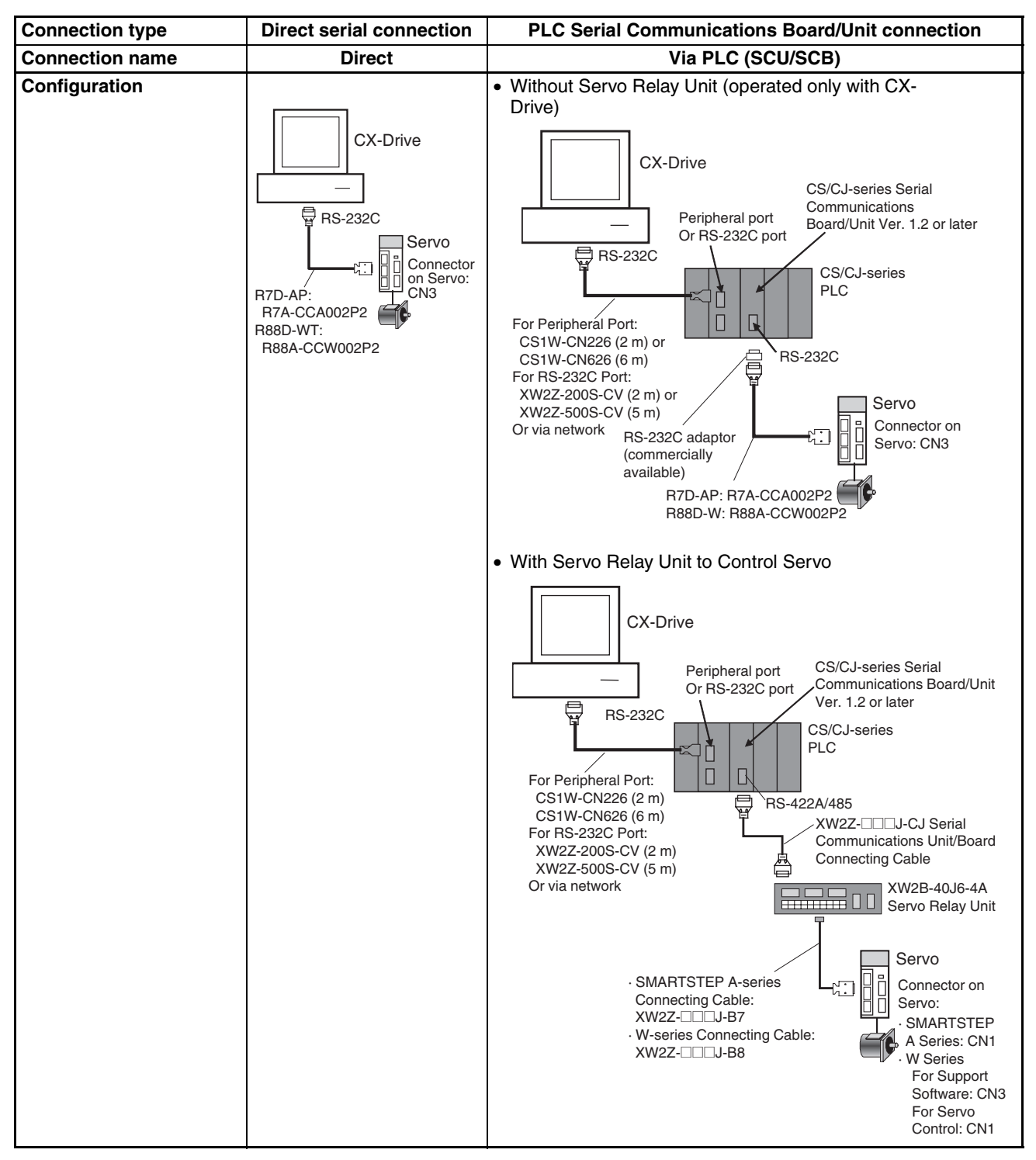

#### **System Configuration Section 1-3 Section 1-3**

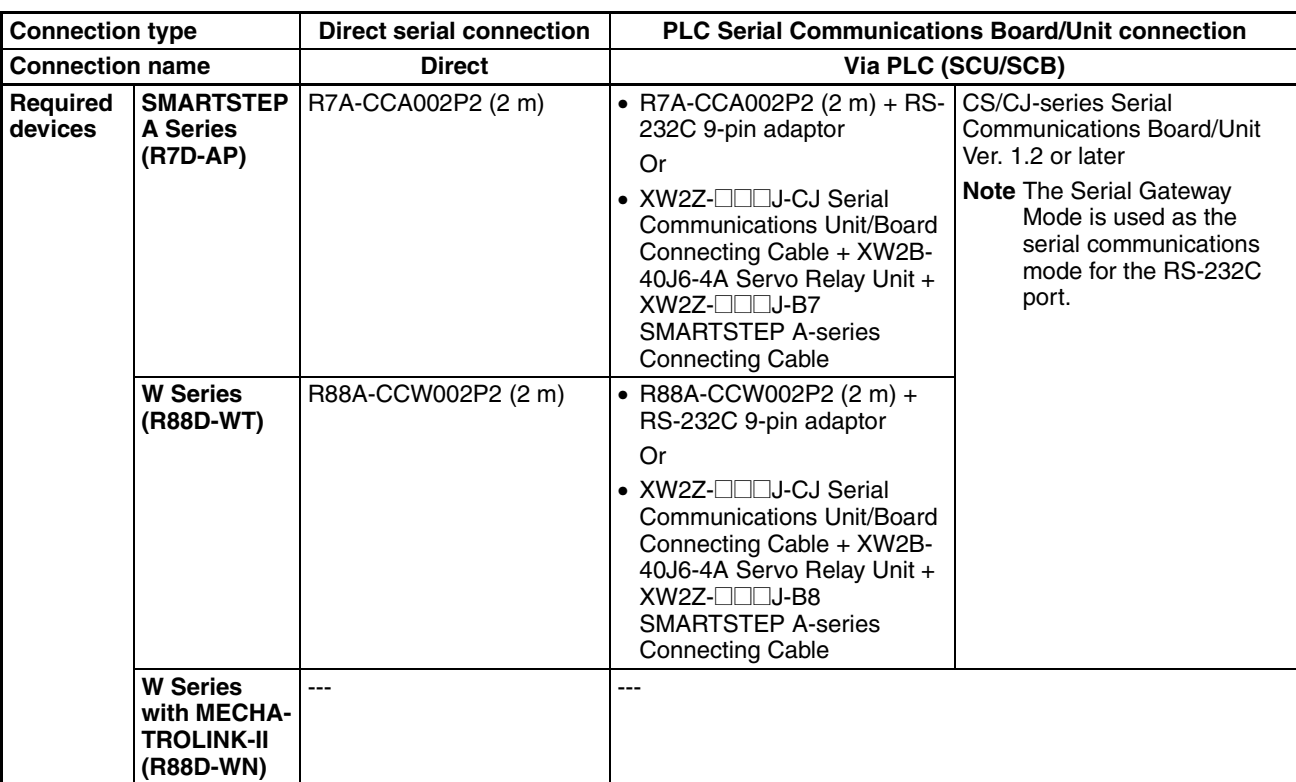

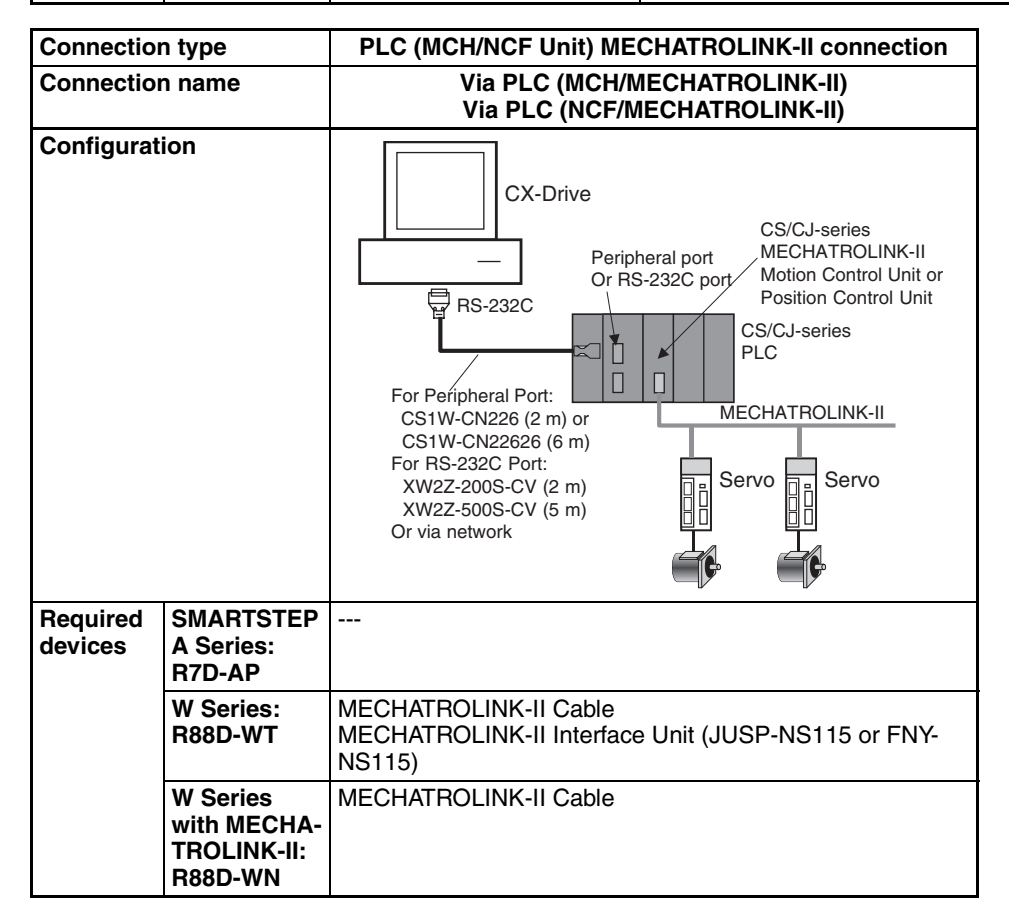

 $\bigwedge$  Caution The CS1W-CIF31 Serial Conversion Cable cannot be used to connect a computer running the CX-Drive to the 3G3MV. (See the following note.).

#### **Note USB-Serial Conversion Cables That Can Be Used**

For 3G3JV- and 3G3RV-series Inverters: CS1W-CIF31 USB-Serial Conversion Cable.

(The commercially available products listed below can also be used.)

For 3G3MV-series Inverters: The CS1W-CIF31 cannot be used. Use the commercially available products listed below.

#### **Commercially Available USB-Serial Conversion Cables**

BHS-US01/GP manufactured by Buffalo

USB-CVRS9 manufactured by Sanwa

The commercially available USB-serial converters have been successfully tested for OMRON Inverters but operation may be unstable in some operating environments (mainly depending on the ambient temperature, humidity, and noise). The functions, performance, and reliability of these converters may not be as specified under all possible conditions. Check the warranty information from the manufacturer.

## **1-4 Overall Operating Procedure**

## **1-4-1 Inverters**

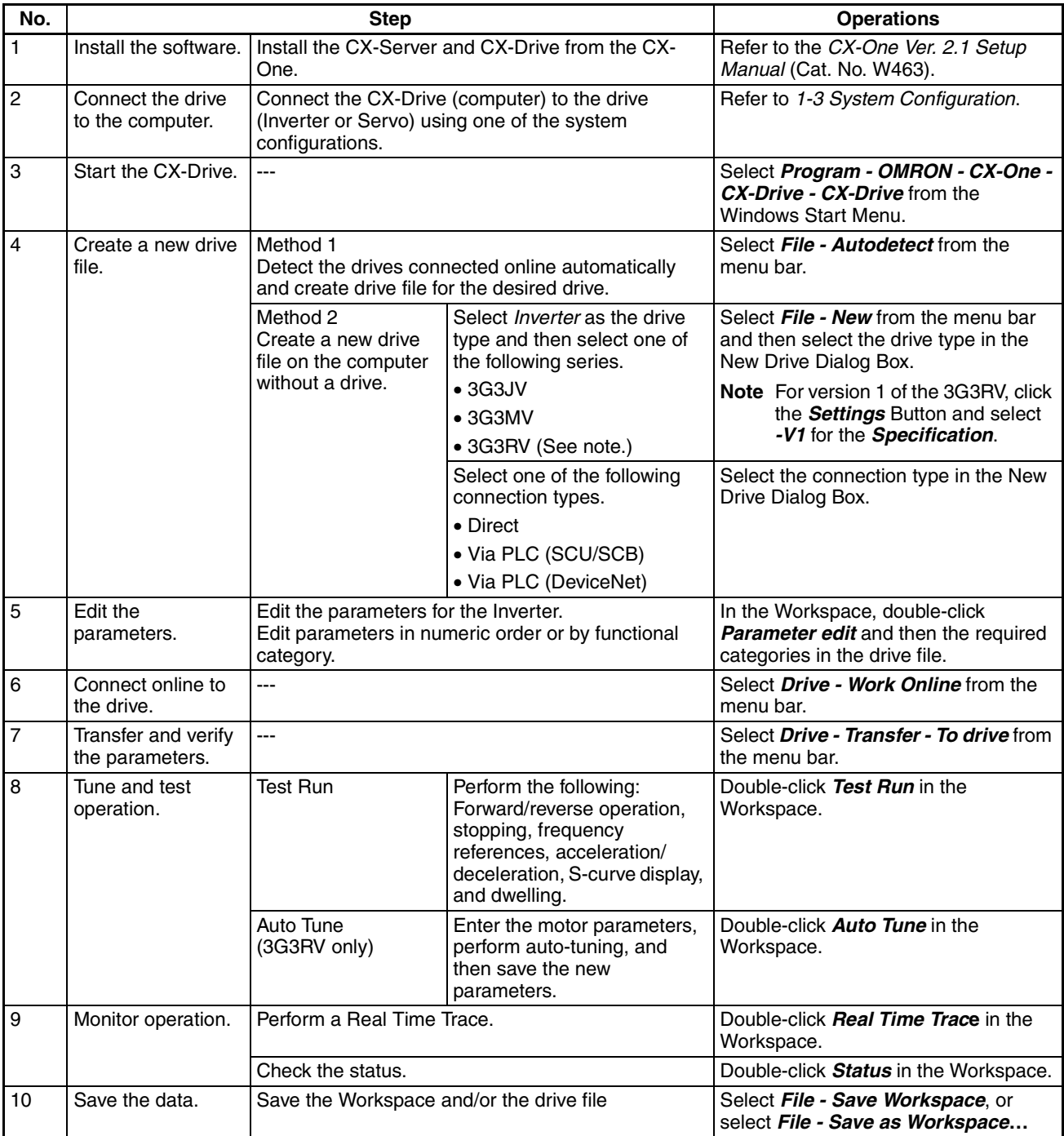

## **1-4-2 Servos**

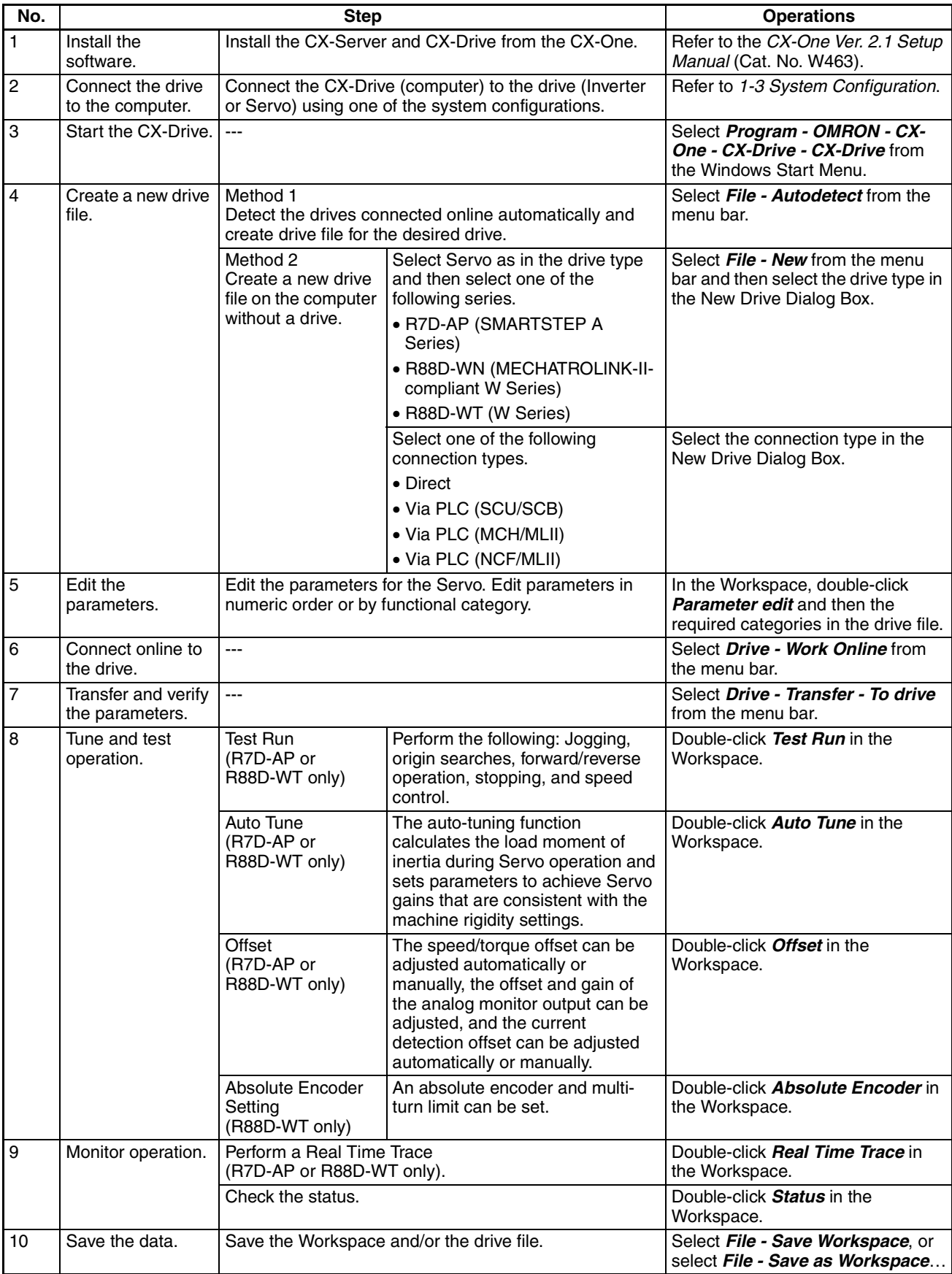

## **SECTION 2 Basic Operations**

This section provides basic operating procedures for using the CX-Drive, including descriptions of CX-Drive windows and parameter setting procedures.

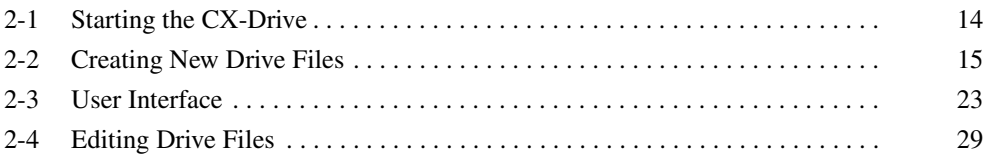

## **2-1 Starting the CX-Drive**

Select *Program - OMRON - CX-One - CX-Drive - CX-Drive* from the Windows Start Menu to start the CX-Drive. (The path depends on where the CX-Drive was installed.)

**Note** When using the 3G3MV or 3G3RV as a DeviceNet slave, right-click the Inverter on the CX-Integrator network configuration, and select *Start special application - Start with Settings Inherited* from the pop-up menu.

The following window will be displayed when the CX-Drive starts.

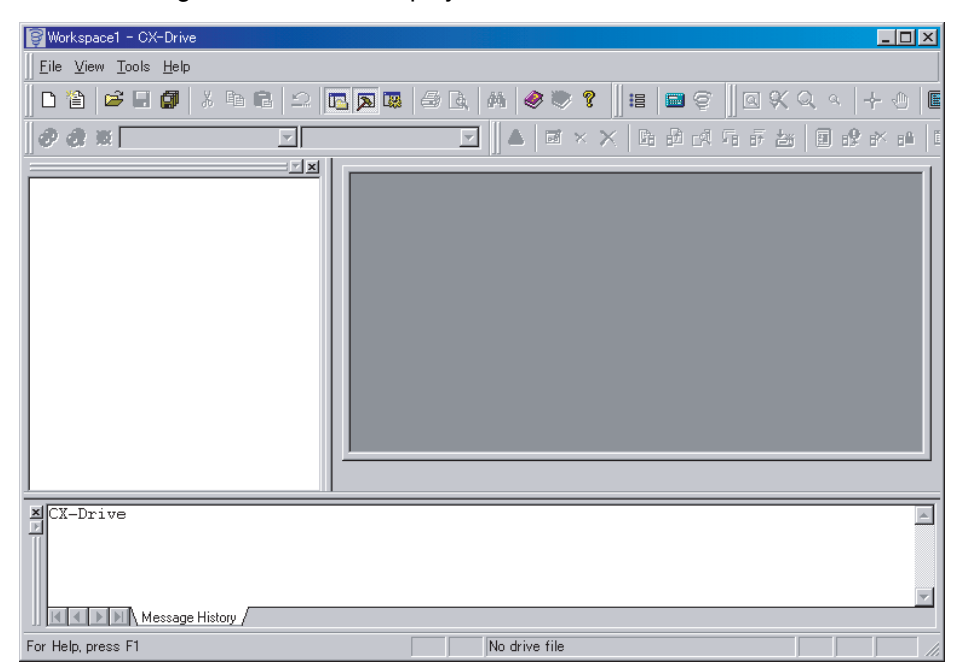

## **2-2 Creating New Drive Files**

There are two methods to create a new drive file in the Workspace.

Method 1: Go online and automatically detect the connected drives to create the drive file.

Method 2: Create a new data file without using a connected drive.

## **2-2-1 Method 1: Automatically Detecting the Connected Drives**

#### **Serial Direct Connection**

#### *1,2,3...* 1. Select *File - Autodetect*.

The Autodetect Dialog Box will be displayed and automatic detection will start.

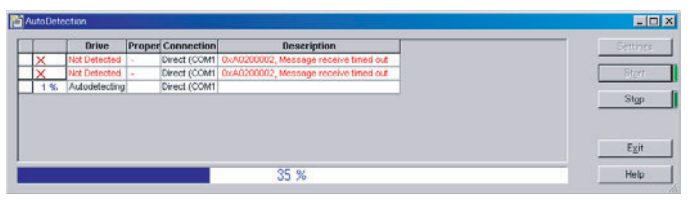

The detected drives will be displayed

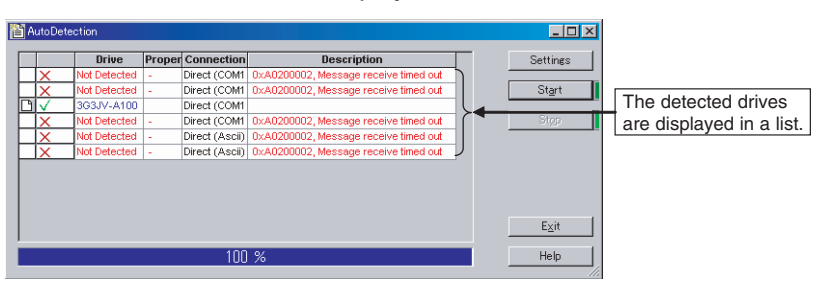

2. Select the drive from the list to create a new drive file in the Workspace.

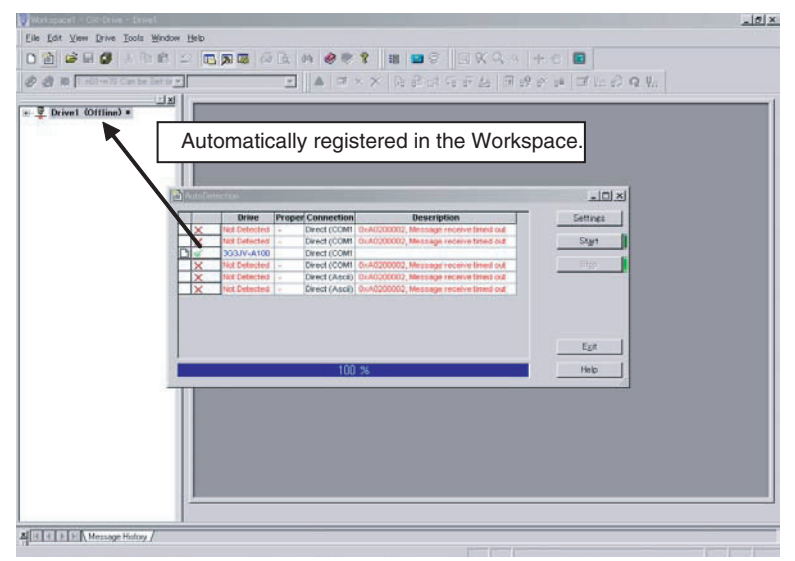

### **Other Connections**

*1,2,3...* 1. Select *Tool - Options*. Alternately click the **Settings** Button in the Autodetection Dialog Box

The Options Dialog Box will be displayed.

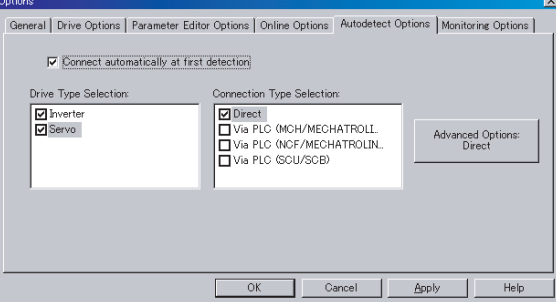

2. Click the **Autodetect Options** Tab and then select one or more connection types other than *Direct*.

For Inverters:

- Via PLC (DeviceNet)
- Via PLC (SCU/SCB)
- For Servos:
- Via PLC (MCH/MECHATROLINK II)
- Via PLC (NCF/MECHATROLINK II)
- Via PLC (SCU/SCB)
- 3. Click the **OK** Button.
- 4. Select *File Autodetect.*
- 5. Click the **Start** Button in the Autodetection Dialog Box. The rest of the procedure is the same as for a direct serial connection.

### **2-2-2 Method 2: Creating a New Data File without a Connected Drive**

Select *File - New*. The following New Drive Dialog Box will be displayed.

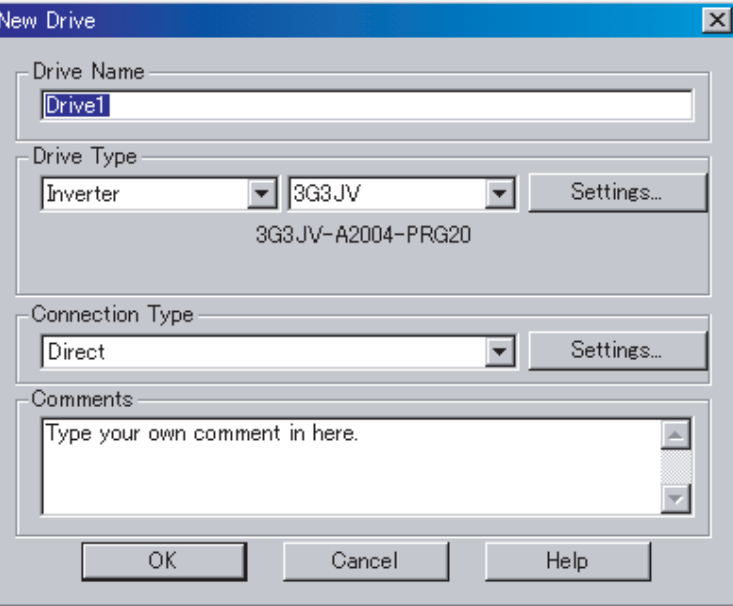

**Drive Name** Any name may be input for the drive name. The default name is "Drive" plus a sequential number.

#### **Drive Type Construction Drive Type Selection**

Select Inverter or Servo.

#### **Drive Type Name**

For an Inverter, select one of the following series from the pull-down list.

- 3G3JV
- 3G3MV
- 3G3RV (See note.)

**Note** For version 1 of the 3G3RV, select 3G3RV, click the **Settings** Button and select *-V1* from the *Specification* pull-down list.

For a Servo, select one of the following series from the pull-down list.

- R7D-AP: SMARTSTEP A Series
- R88D-WN: MECHATROLINK-II W Series
- R88D-WT: W Series

#### **Detailed Drive Settings**

Click the *Settings…* Button to open the Detail Setting Dialog Box.

#### **Inverters**

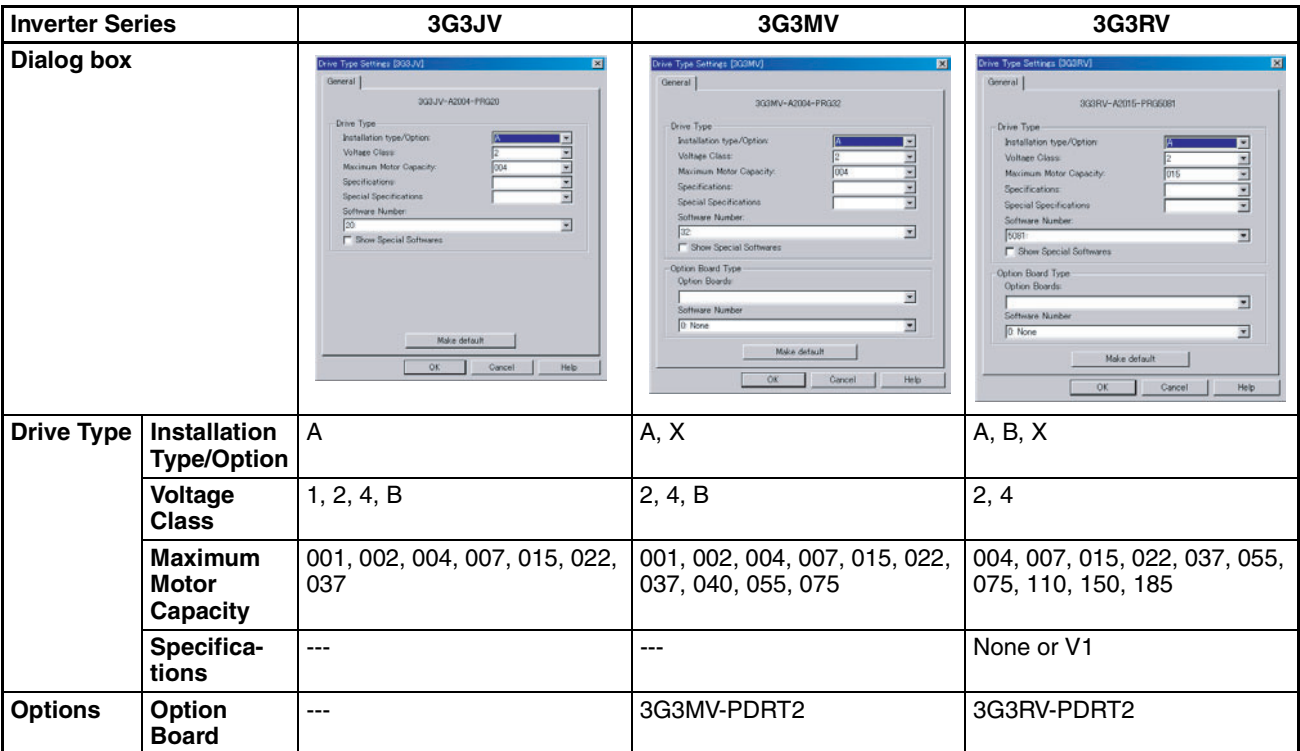

#### **Servos**

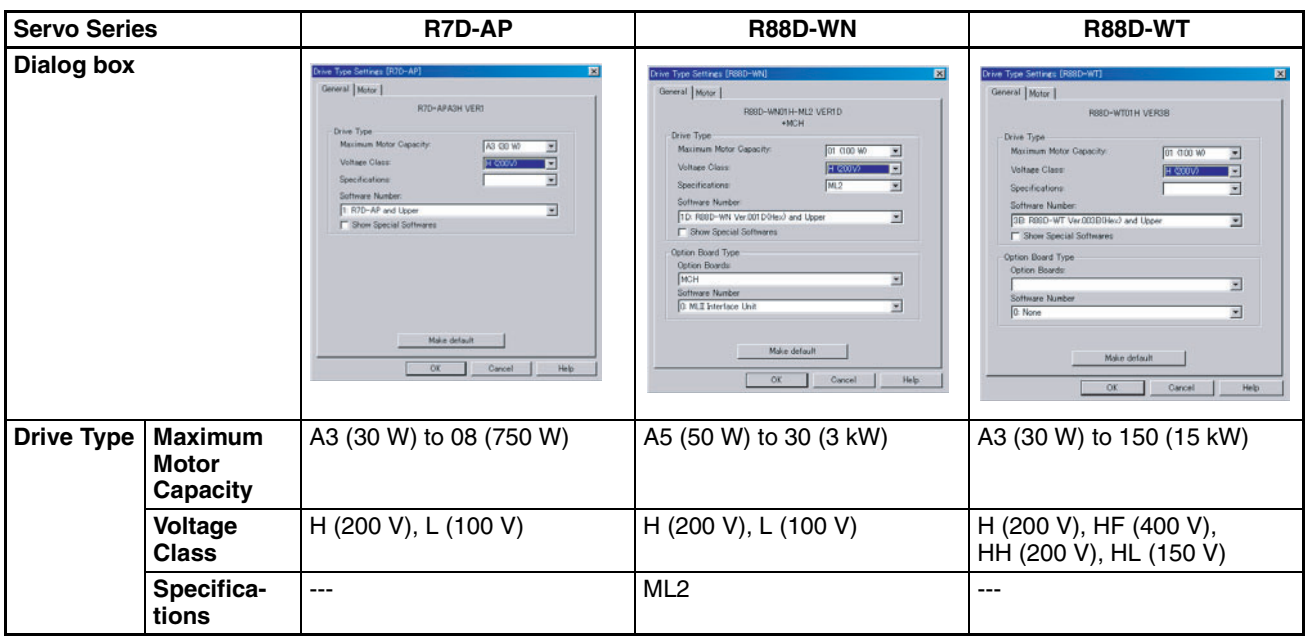

### **Connection Type Connection Type Selection**

Select one of the following connection types for the Connection Type.

**Inverters**

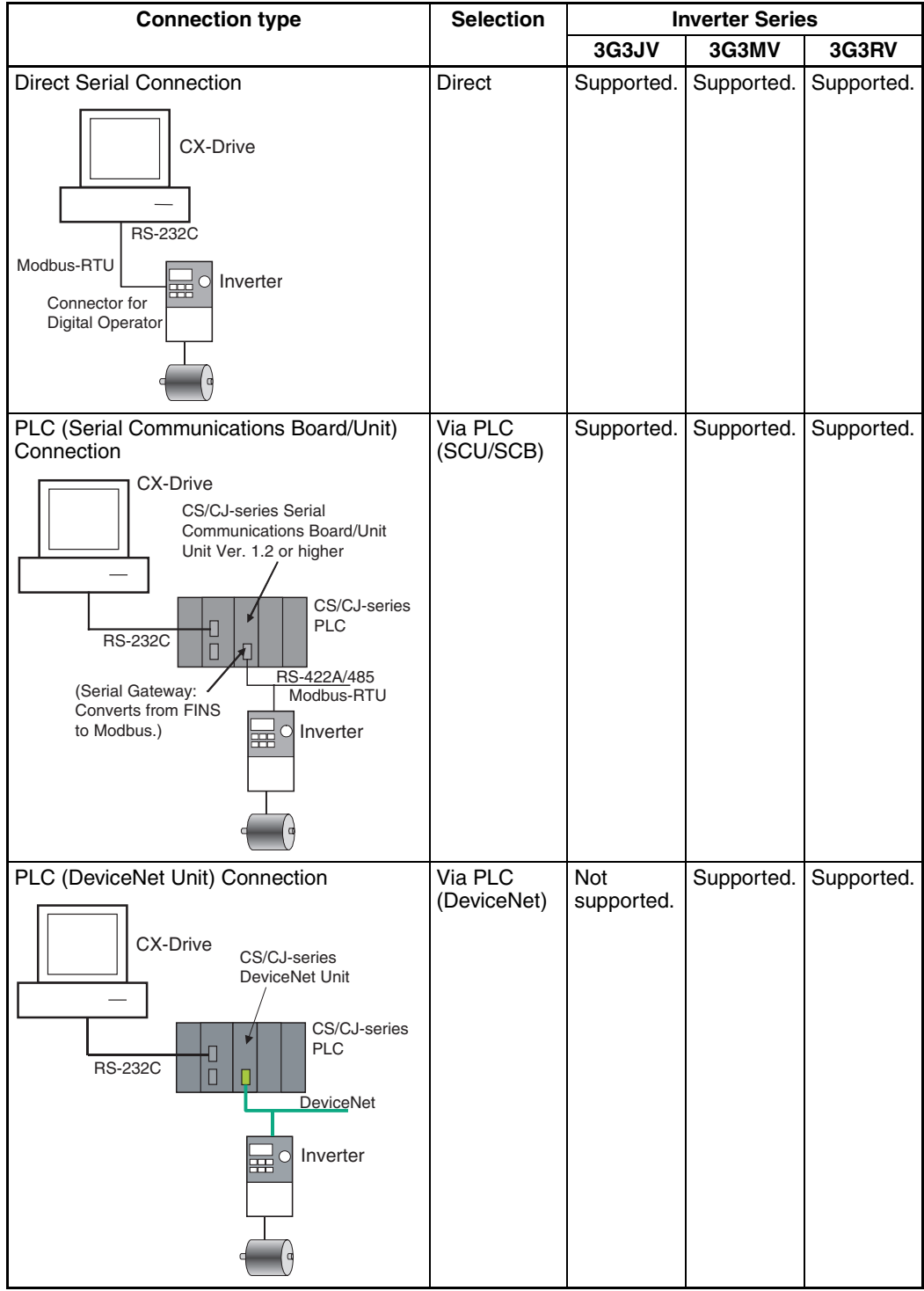

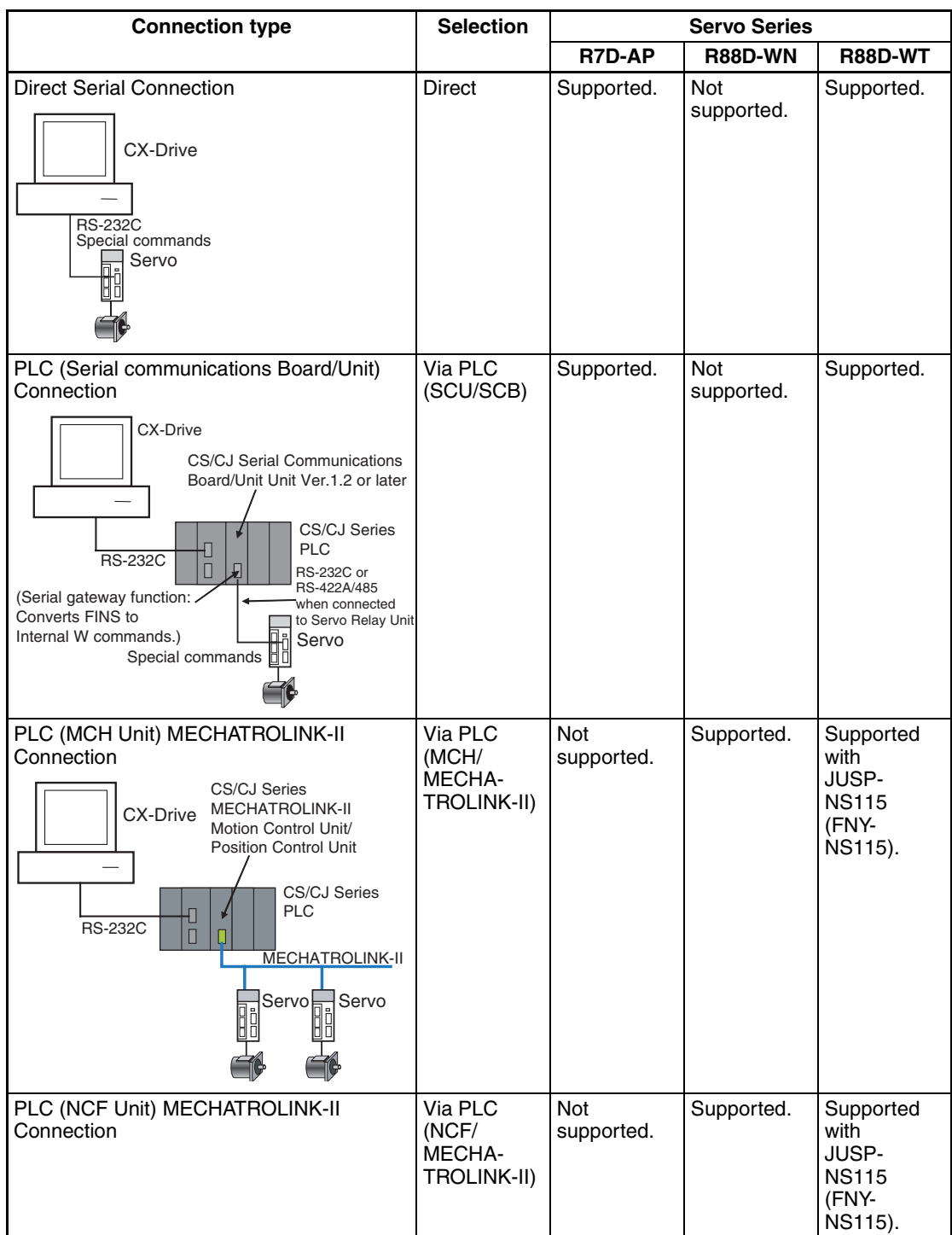

**Servos**

#### **Network Settings**

Click the **Settings...** Button to the right of the Connection Type Field. The following dialog box will be displayed.

**Detailed Settings for Direct Connections**

| <b>Item</b>     | <b>Network Tab Page</b>                                                                                                    | <b>Drive Tab Page</b>                                                                                                    |
|-----------------|----------------------------------------------------------------------------------------------------|----------------------------------------------------------------------------------------------------|
| Dialog<br>box   | $\vert x \vert$<br><b>Network Settings [Direct]</b><br>Network Driver<br>÷<br>Slave Unit Address<br>1000 국<br><b>Communications Timeout</b><br>[3] 골<br>Number of retries<br>Make default<br>Help<br>0K<br>Cancel | $\vert x \vert$<br><b>Network Settings [Direct]</b><br>Network Driver<br>COM1<br>Port Selection:<br>19200<br>Baud Rate:<br>None<br>Parity:<br>Data bits:<br>Stop bits:<br>Make default<br>Help<br><b>OK</b><br>Cancel |
| <b>Inverter</b> | • Slave Unit Address: 1 to 32 (Modbus-RTU slave<br>address) (See note 1.)<br>• Communications Timeout: 500 to 5,000 ms<br>• Number of retries: 1 to 6                                                             | • Port Selection: COM1, COM2, etc.<br>• Baud Rate: 2400, 9600, 19200, or 38400 bits/s<br>• Parity: None, Odd, or Even<br>• Data bits: 7 or 8<br>• Stop bits: 1 or 2                                                   |
| <b>Servo</b>    | • Slave Unit Address: 0 to F (Servo Drive commu-<br>nications Unit No.) (See note 2.)<br>• Communications Timeout: 500 to 5,000 ms<br>• Number of retries: 1 to 6                                                 | • Port Selection: COM1, COM2, etc.<br>• Baud Rate: 9600 or 19200 bits/s<br>• Parity: None, Odd, or Even<br>• Data bits: 7 or 8<br>• Stop bits: 1 or 2                                                                 |

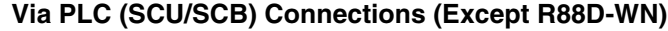

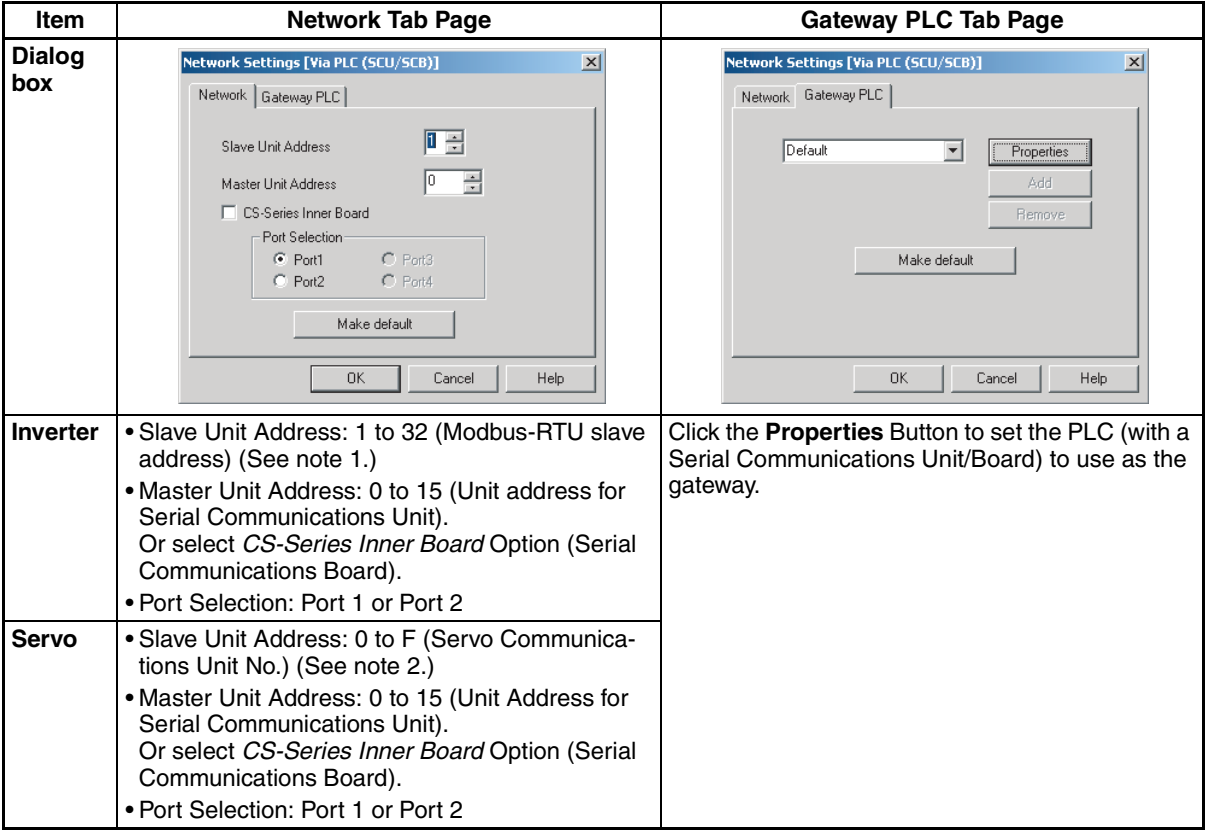

**Note** (1) Modbus-RTU Slave Address Setting:

The Modbus-RTU slave address (01 to 32) is set in the following parameter using the Digital Operator on front of the Inverter before connecting the CX-Drive.

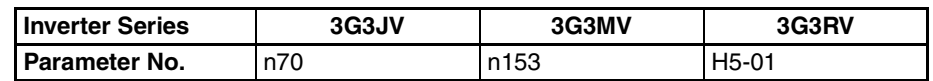

(2) The Servo Communications Unit No. (0 to F) is set using the following method before connecting the CX-Drive.

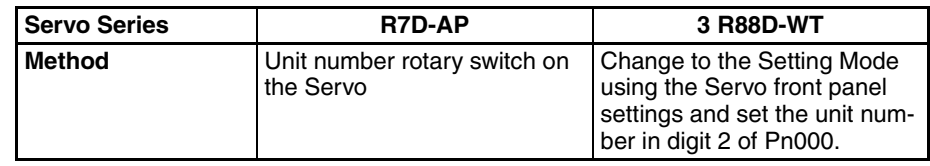

#### **Via PLC (DeviceNet) Connections (3G3MV, 3G3RV)**

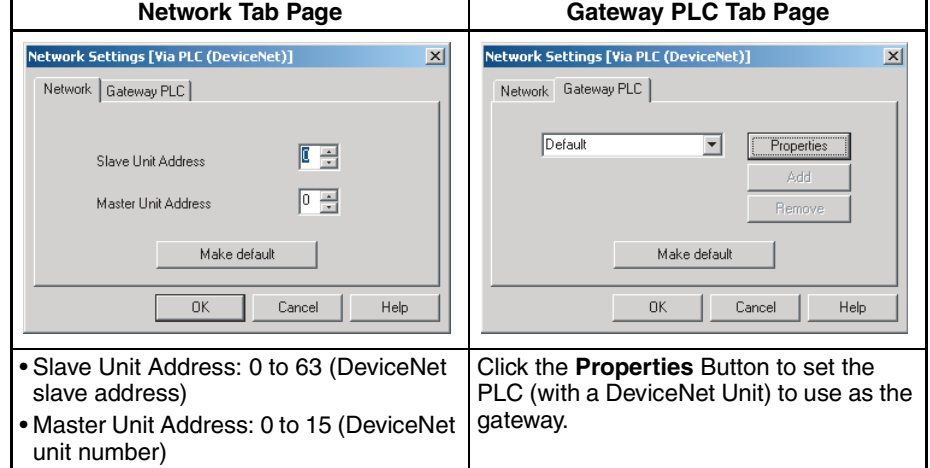

#### **Via PLC (MCH/MECHATROLINK-II) or Via PLC (NCF/MECHATROLINK-II) (R88D-WN)**

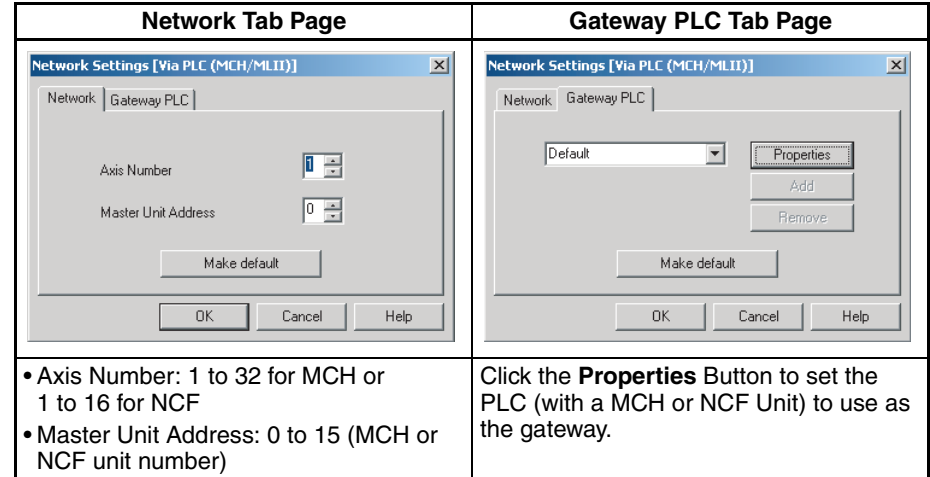

## **2-3 User Interface**

### **2-3-1 Window Structure**

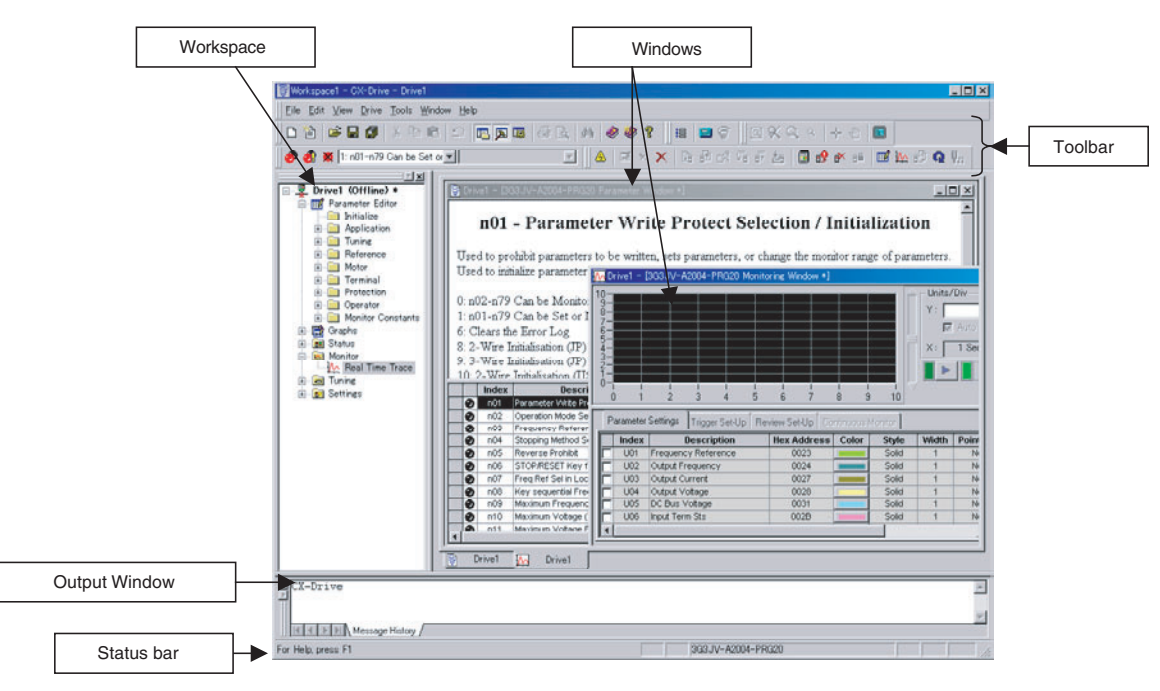

### **2-3-2 Workspace**

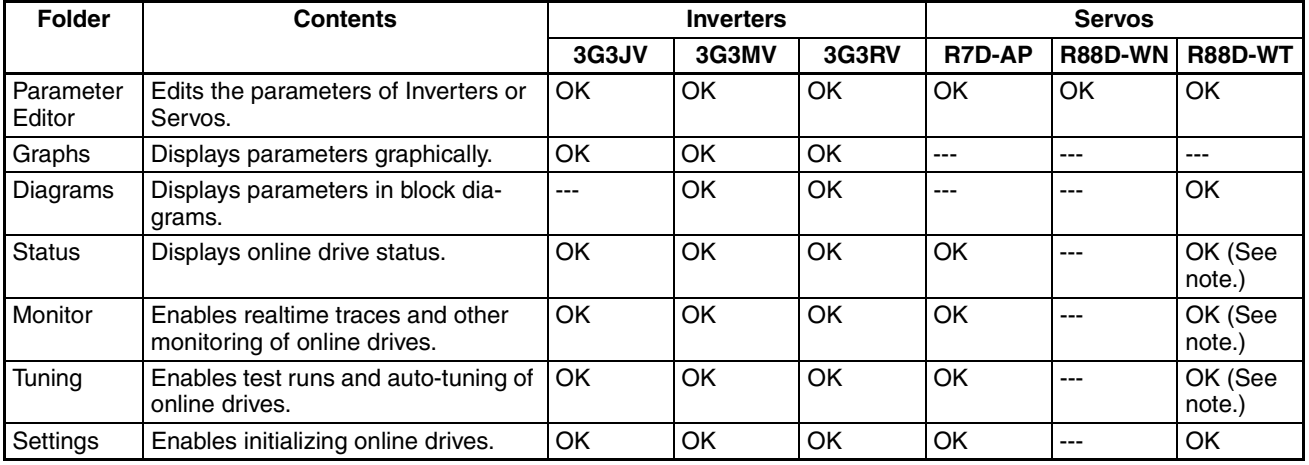

**Note** These functions are not supported when communicating via MECHA-TROLINK II.

## **Inverters**

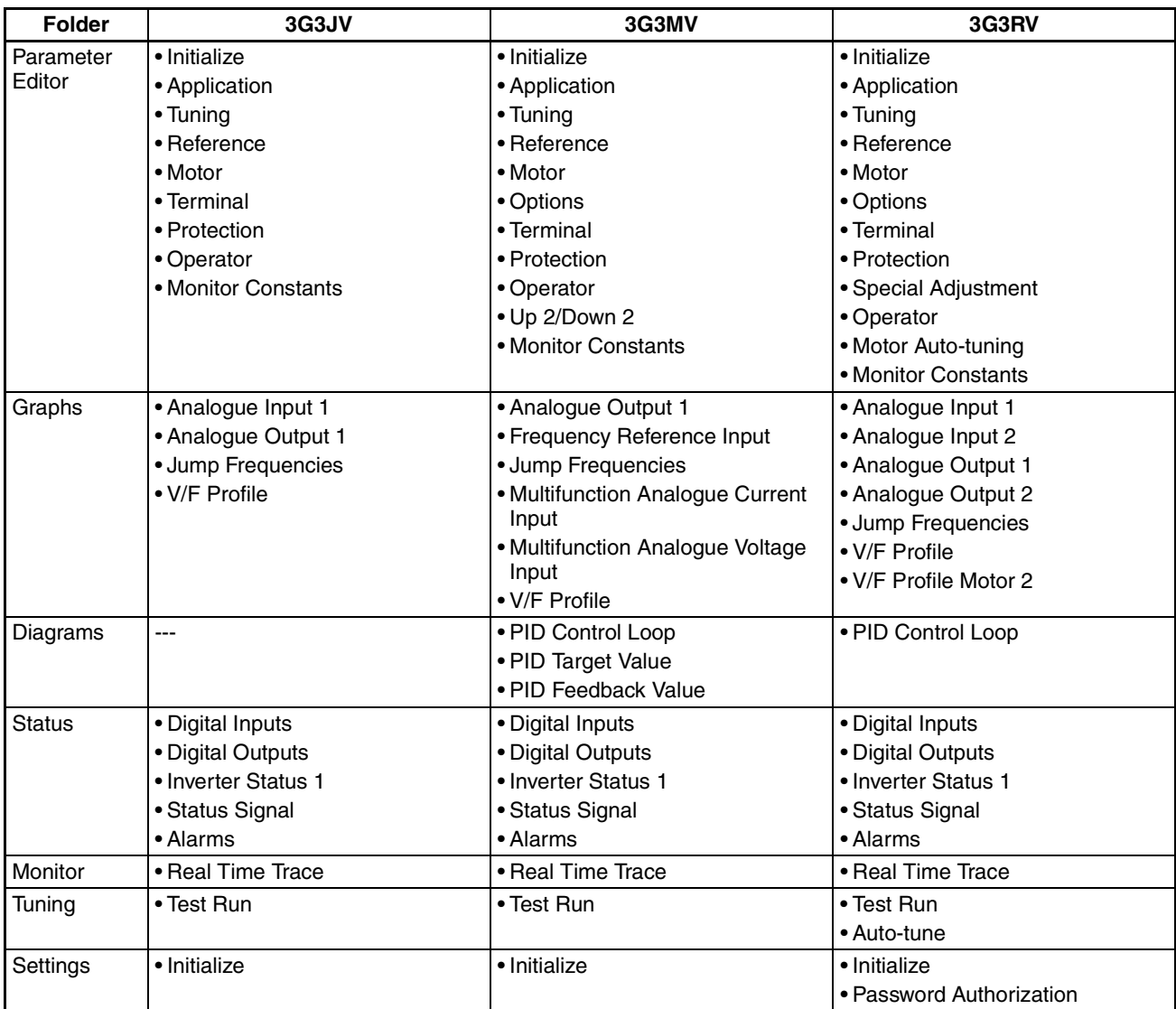

## **Servos**

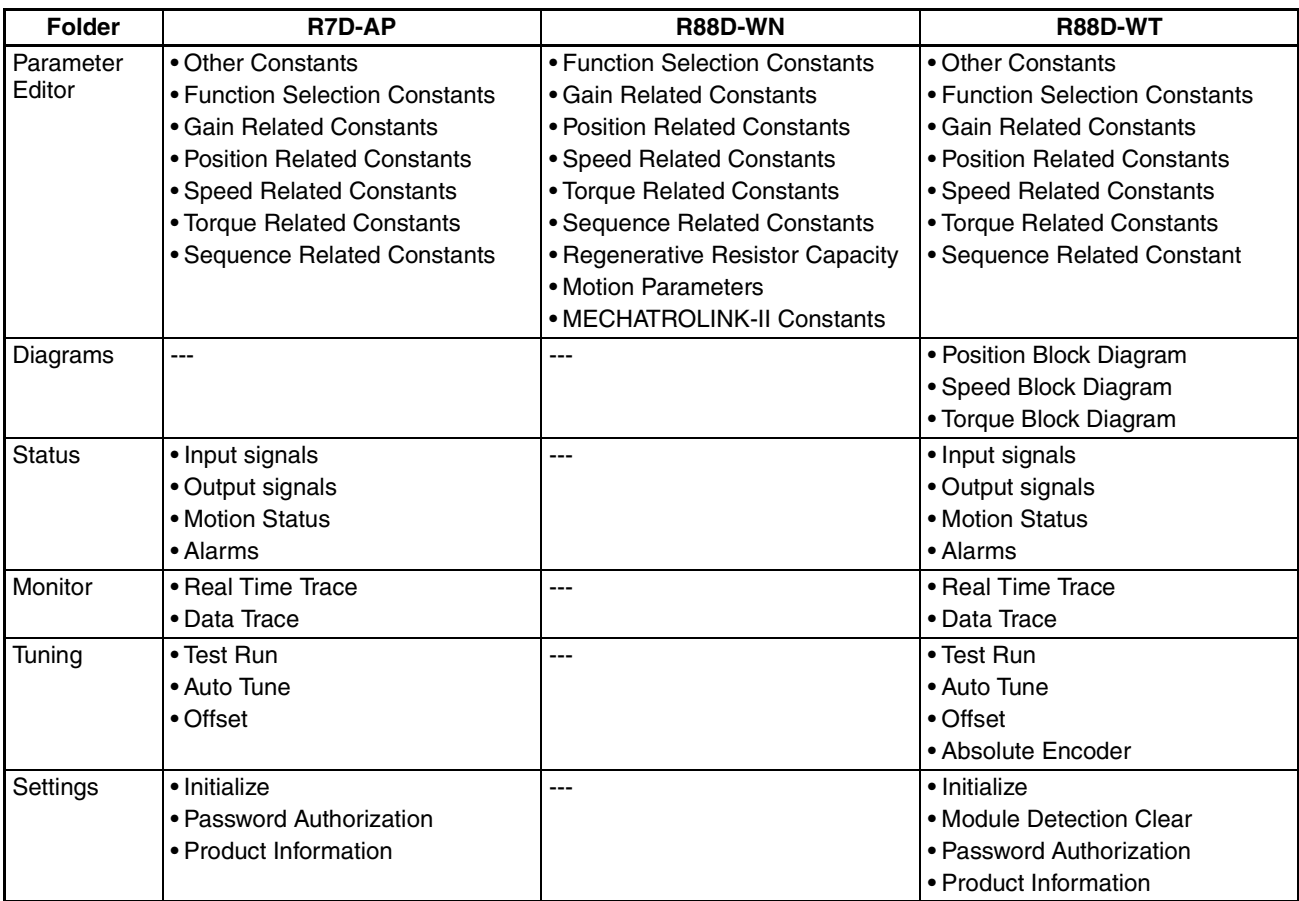

## **2-3-3 Menu Commands**

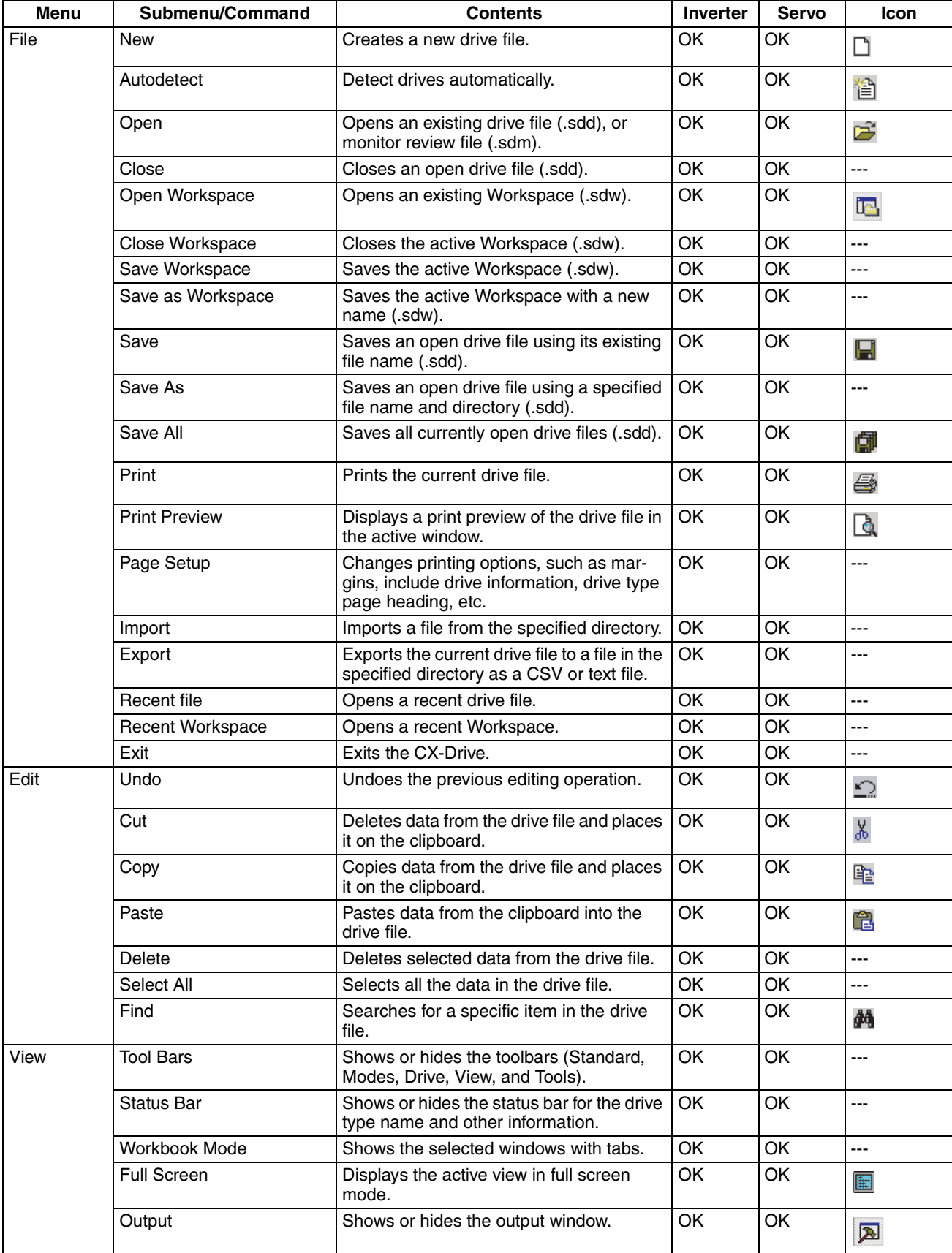

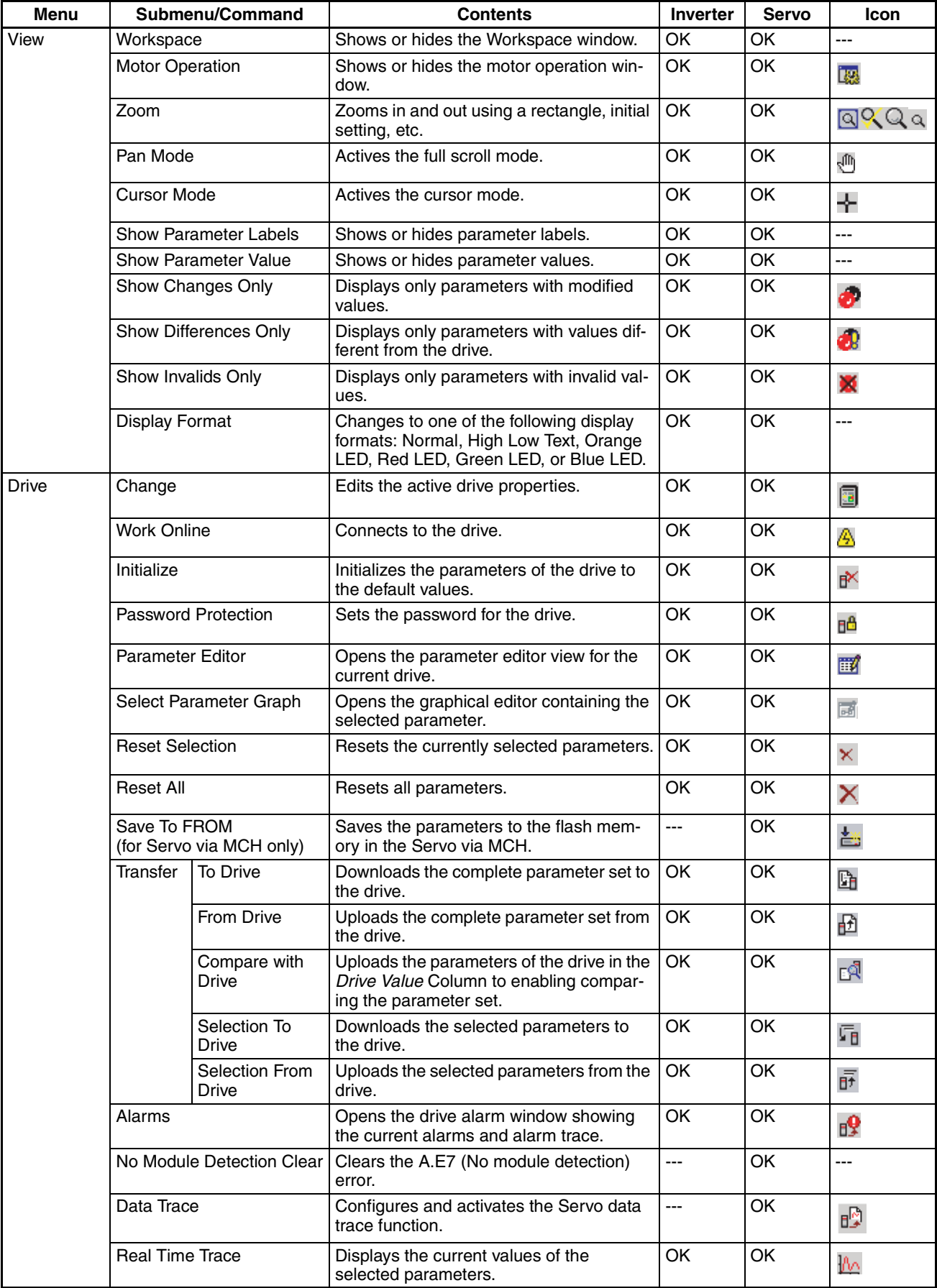

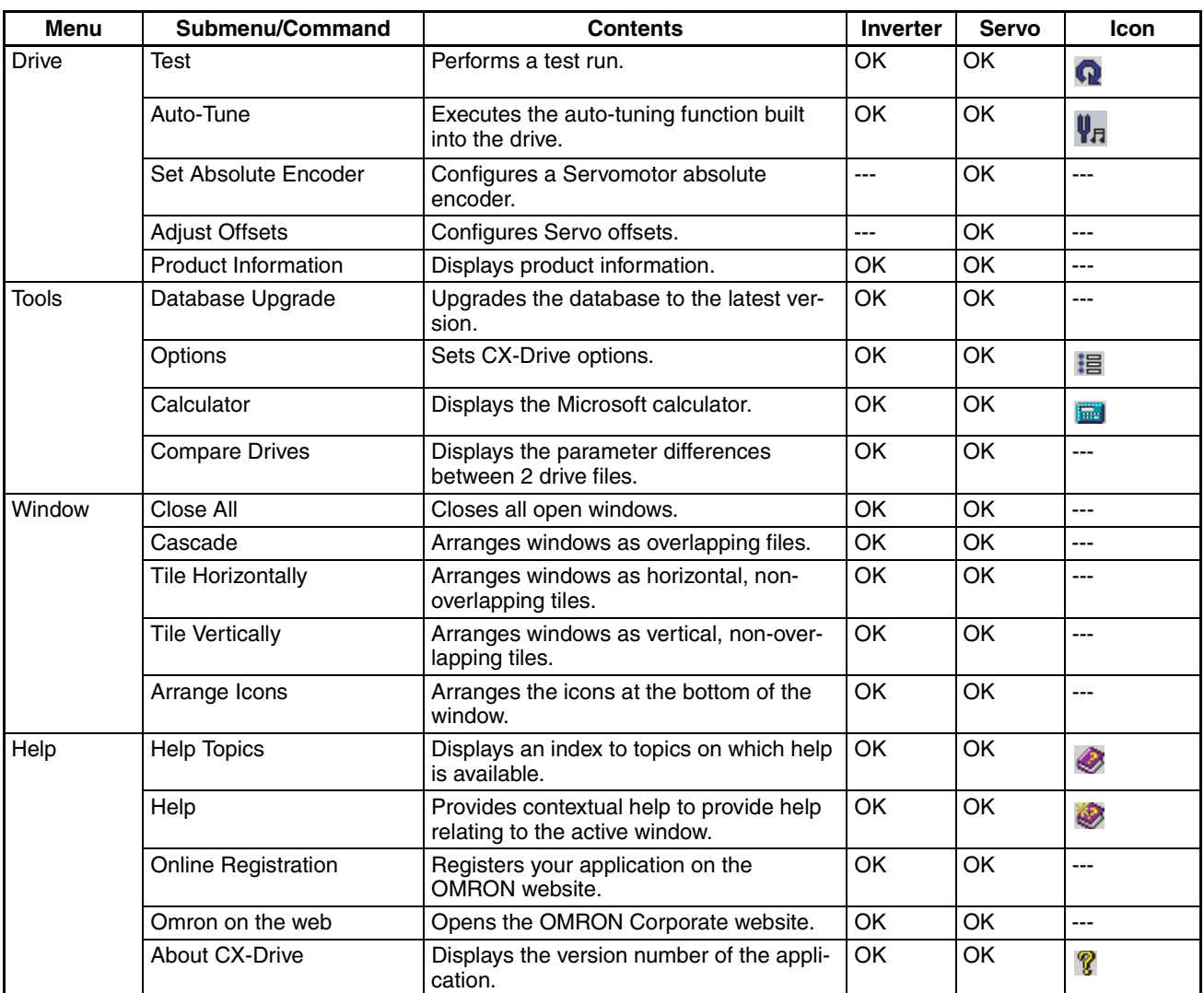

## **2-4 Editing Drive Files**

1. Use the New Drive Dialog Box to set the drive name, drive type, connection type, and other information, or 2. Use *Autodetect* to select the target drive. The following window will be displayed.

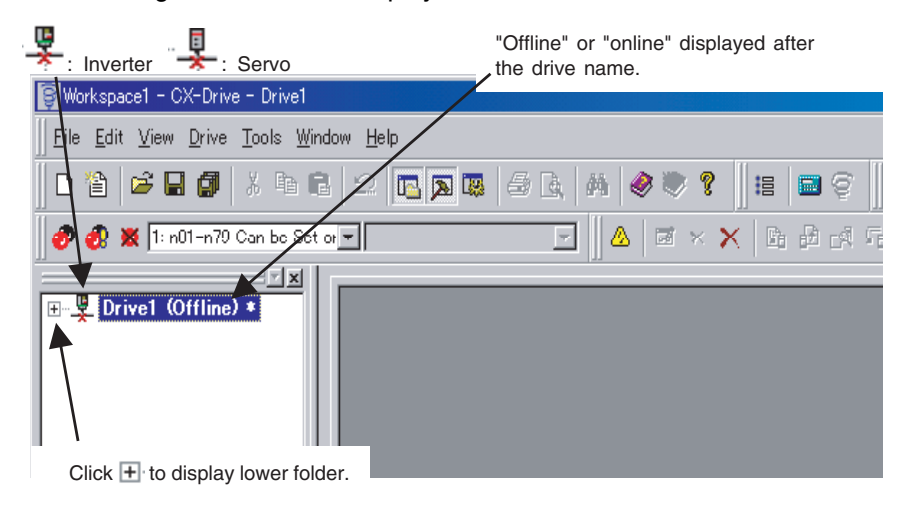

Click  $\mathbb{H}$  at the left of the drive name to display the following tree.

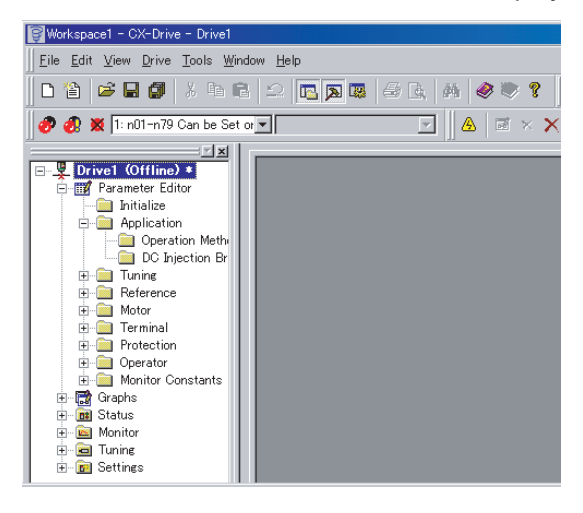

### **2-4-1 Editing Parameters**

The parameters for each drive (an Inverter or Servo) can be edited under the parameter numbers.

**Parameter Editor: Numeric Order**

Double-click *Parameter Editor* to open the Parameter Editor Window in numeric order. Select and set each parameter.

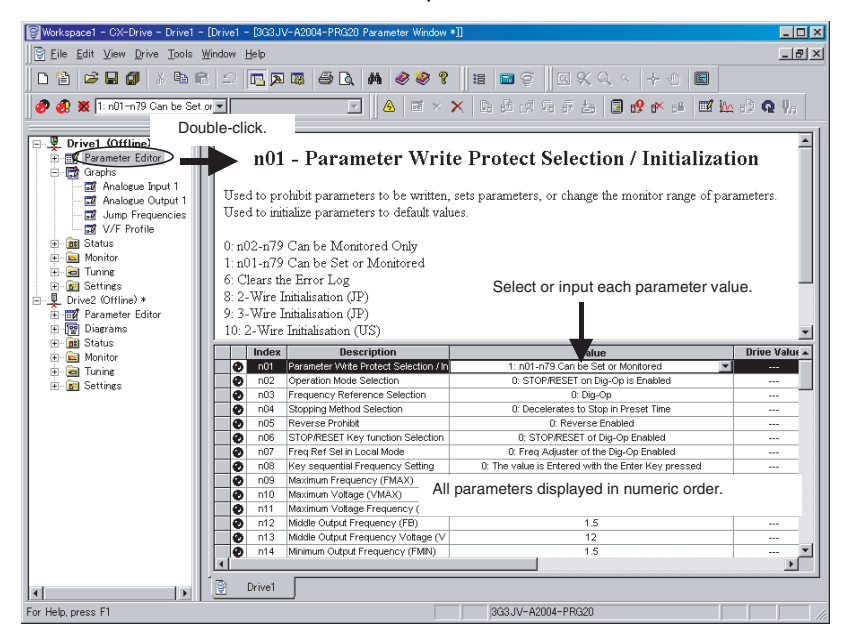

#### **Parameter Editor in Functional Categories**

Double-click the category folder to open the Categorized Parameter Editor Window. Select and set each parameter.

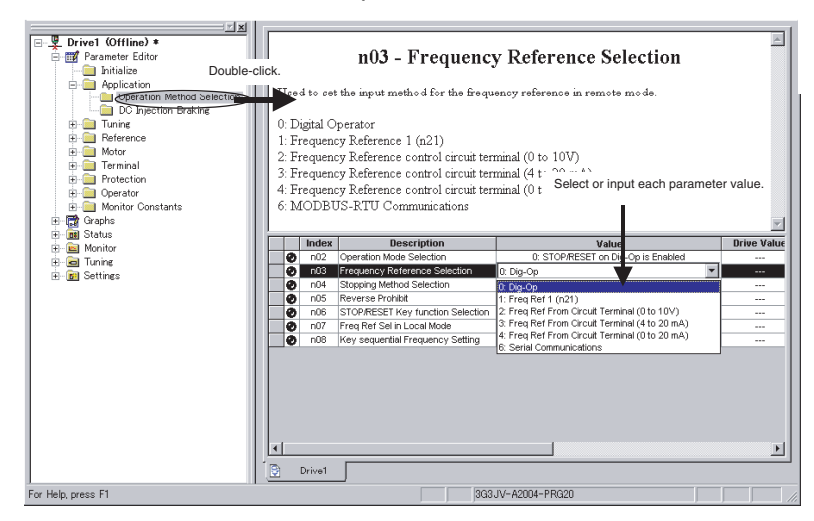

#### **Comparing Drive and Parameter Data**

The comparison operation uploads drive parameters without changing parameter values in the file data. The Parameter Editor Window shows both the drive file and the file data at the same time, and indicates the differences.

- $\odot$ : Default,  $\odot$ : Default but different from the drive,  $\odot$ : Not default,
- **C**: Not default and different from the drive.
- $\mathbf x$ : Invalid,  $\mathbf x$ : Invalid and different from the drive.

### **2-4-2 Graphs**

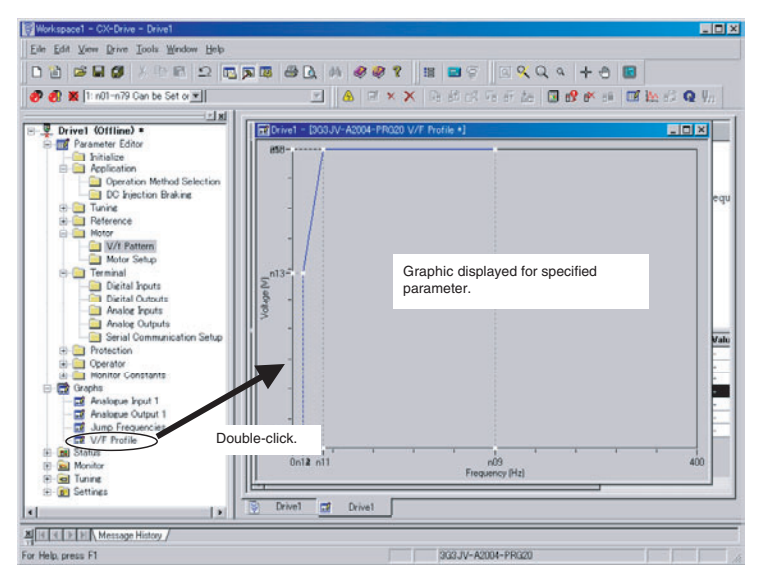

Parameters can be displayed in graphic form for review (for Inverters only).

### **2-4-3 Diagrams**

Parameters can be displayed in block diagrams for relevant parameters. Inverters support PID block diagrams, and Servos support position, speed and torque block diagrams.

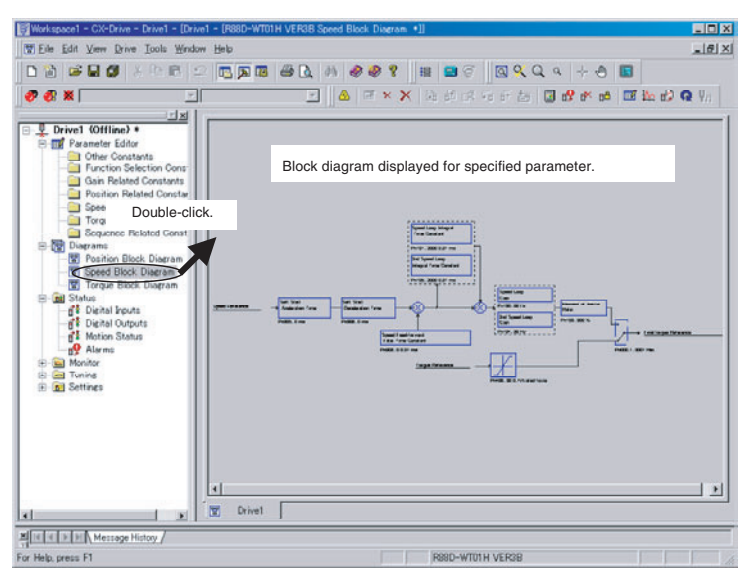

### **2-4-4 Status Displays**

The status of the online drive can be displayed.

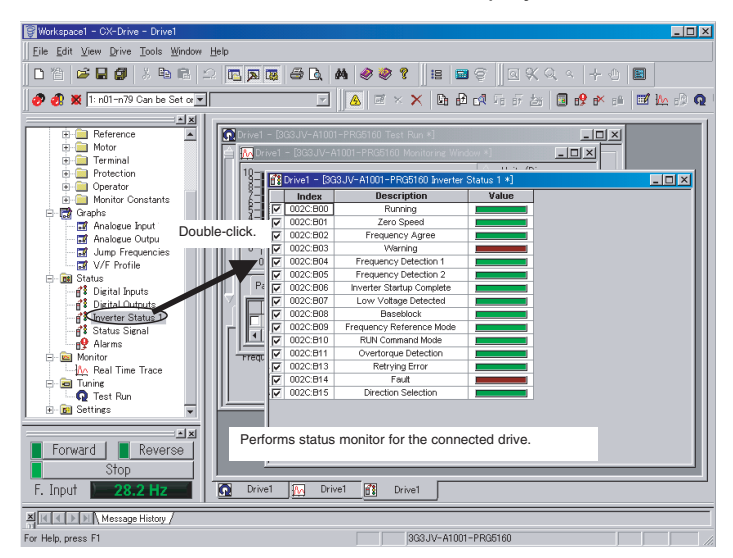

### **2-4-5 Monitoring**

Realtime traces can be displayed for the selected parameters of the online drive. Data traces are also possible for the R7D-AP and R88D-WT Servos.

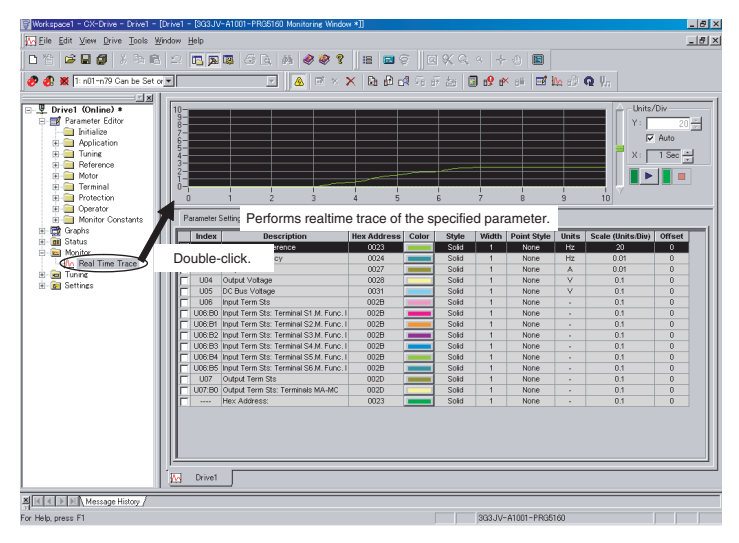

### **2-4-6 Tuning**

Test runs can be performed for the online drive. The frequency reference, jog speed, acceleration time, and deceleration time on the graph can be changed by entering values directly or by dragging handles.

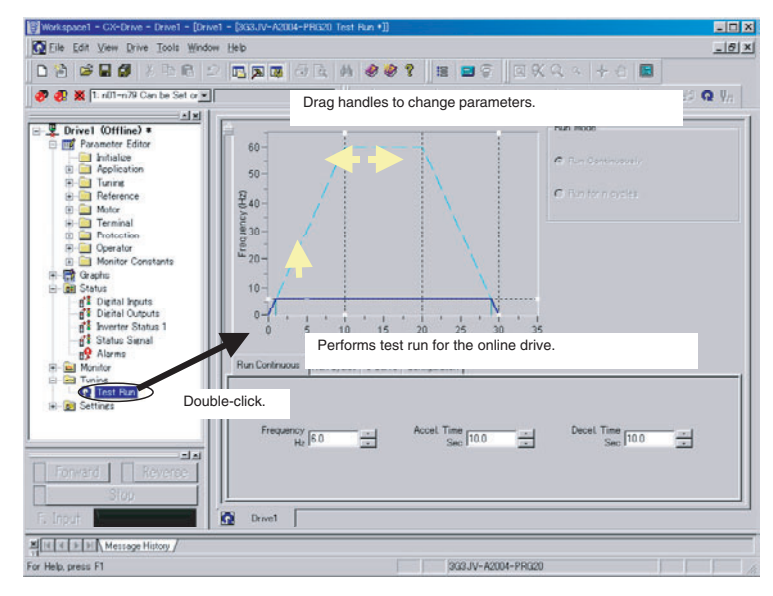

For Servos, auto-tuning, motor current detect offset adjustments, and absolute multi-turn limit settings are also supported.

### **2-4-7 Settings**

The parameters of the online drive can be initialized, and password authorization can be set for some drive models.

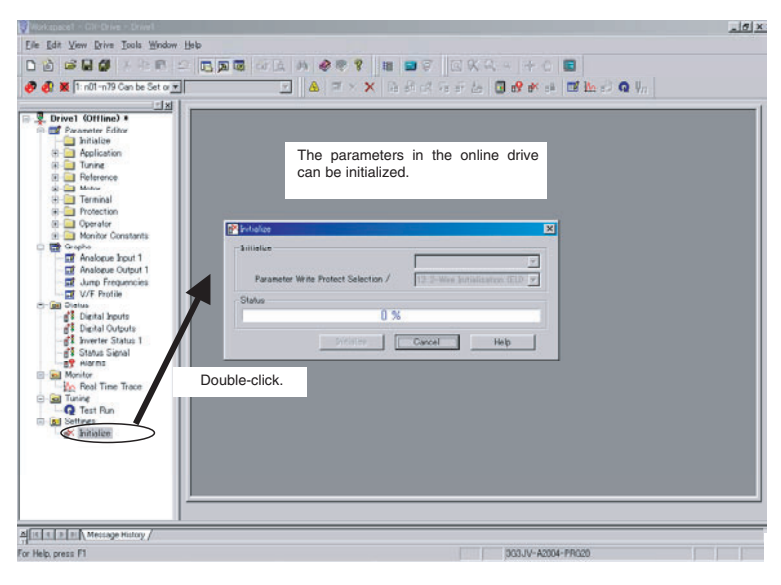

Also refer to the CX-Drive Online Help for operating procedures and functions. Select *Help* from the Help Menu or click the Button to display context help, which displays help about the currently displayed window.

## **Revision History**

A manual revision code appears as a suffix to the catalog number on the front cover of the manual.

### Cat. No. W453-E1-05

- Revision code

The following table outlines the changes made to the manual during each revision. Page numbers refer to the previous version.

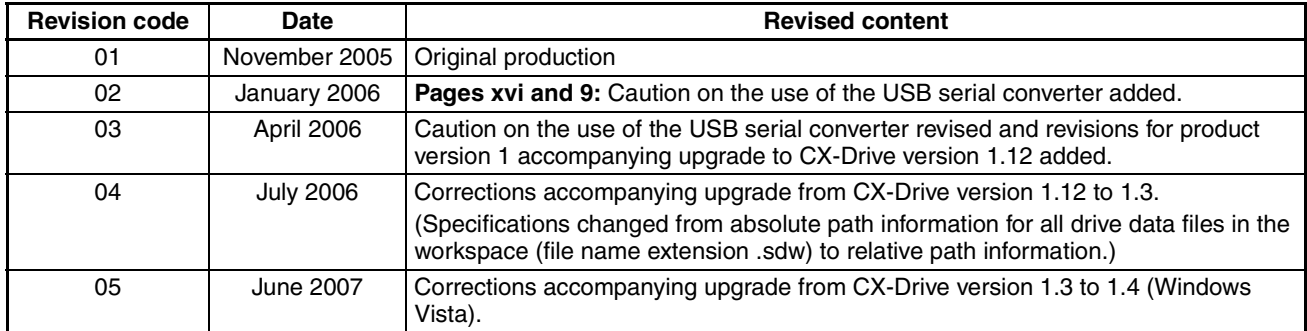

### *Revision History*

**OMRON Corporation Control Devices Division H.Q.** Shiokoji Horikawa, Shimogyo-ku, Kyoto, 600-8530 Japan Tel: (81)75-344-7109/Fax: (81)75-344-7149

**Regional Headquarters**

#### **OMRON EUROPE B.V.**

Wegalaan 67-69, NL-2132 JD Hoofddorp The Netherlands Tel: (31)2356-81-300/Fax: (31)2356-81-388

**OMRON ELECTRONICS LLC** One Commerce Drive Schaumburg, IL 60173-5302 U.S.A. Tel: (1) 847-843-7900/Fax: (1) 847-843-7787

#### **OMRON ASIA PACIFIC PTE. LTD.**

No. 438A Alexandra Road # 05-05/08 (Lobby 2), Alexandra Technopark, Singapore 119967 Tel: (65) 6835-3011/Fax: (65) 6835-2711

**OMRON (CHINA) CO., LTD.** Room 2211, Bank of China Tower, 200 Yin Cheng Zhong Road, Pu Dong New Area, Shanghai, 200120, China Tel: (86) 21-5037-2222/Fax: (86) 21-5037-2200

# **OMRON**

**Authorized Distributor:**